# **Productividad II: Cómo ser más productivo: Trello con el método Kanban**

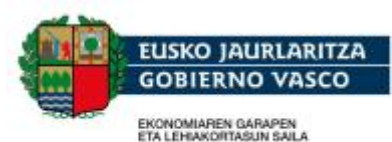

**PARTAMENTO DE DESARROLLO** 

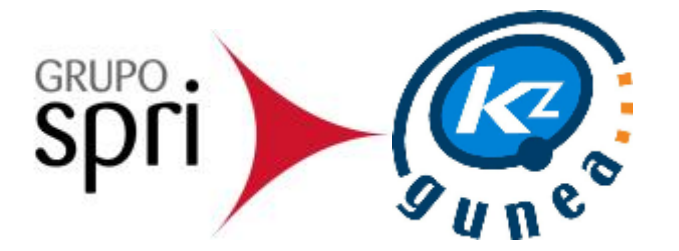

# Índice del curso

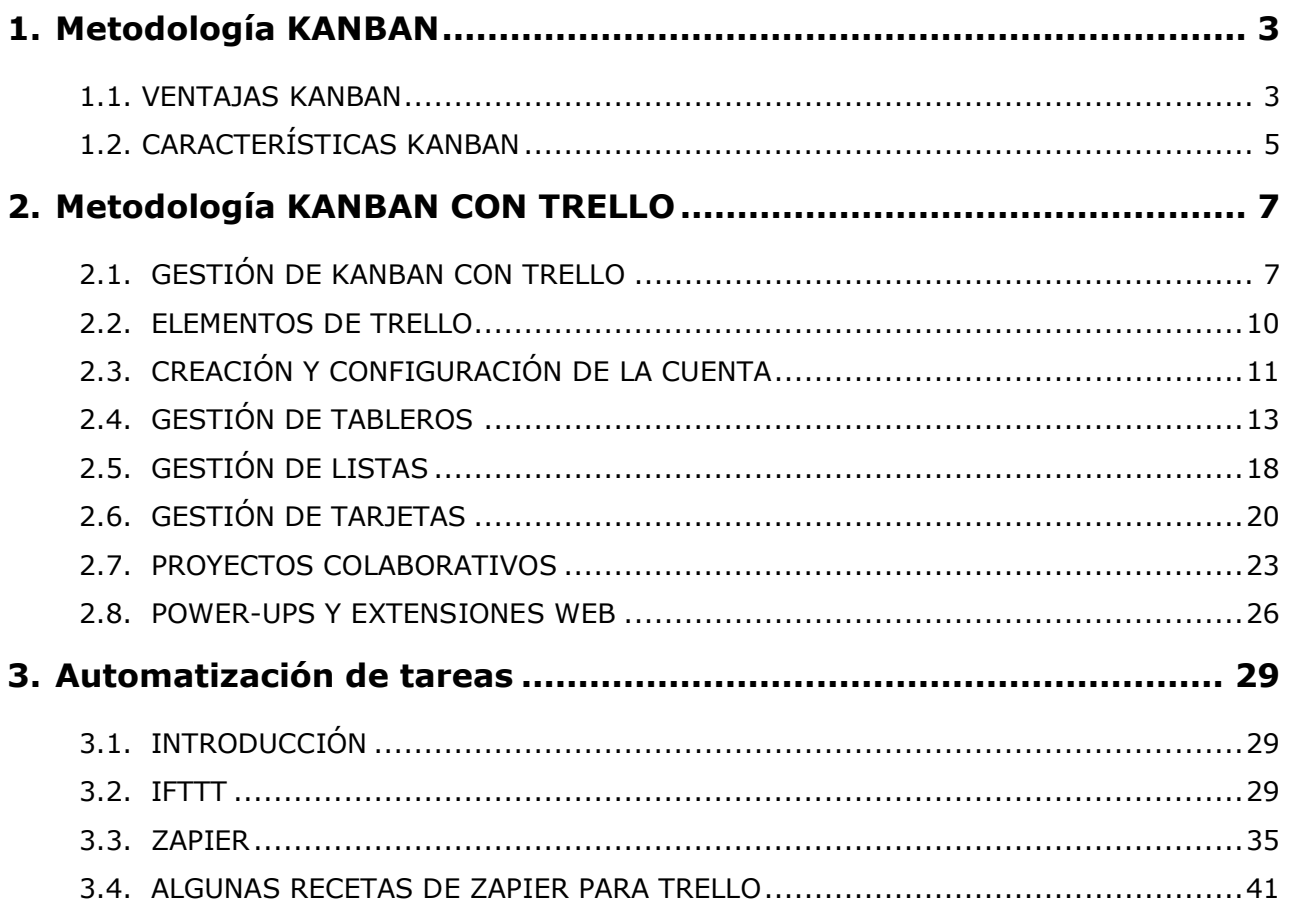

Este curso se enmarca dentro de los cursos de "Productividad" del programa Mikroenpresa Digitala, en el que seguiremos proponiendo aplicaciones, herramientas y trucos que nos permitirán organizar mejor nuestro tiempo y organizar nuestras tareas de una forma más eficiente y con más concentración: la automatización de tareas y la gestión de las mismas cuando trabajamos en equipo través de la metodología KANBAN con el tablero TRELLO.

# <span id="page-2-0"></span>1.Metodología KANBAN

La metodología KANBAN fue desarrollada en Toyota por Taiichi Ohno a principios de los años 40 dentro del sistema de gestión de producción JIT (just-in-time). Se trataba de rentabilizar los suministros disponibles para la cadena de montaje de forma que no fueran demasiado excesivos ni tan escasos que la cadena se tuviera que parar por falta de recursos.

De esta forma se utilizó para controlar el avance del trabajo en el contexto de una línea de producción; posteriormente se desarrollaron sus posibilidades con mucho éxito en el mundo del software, dentro de Microsoft (por David J.Anderson), pero a día de hoy la aplicación de los tableros KANBAN puede extenderse para cualquier ámbito o sector.

Esta metodología también la podemos enmarcar dentro de las metodologías Ágiles O "Agile", que pretender reducir la burocracia en los proyectos y dar respuestas rápidas a la gestión del cambio o imprevistos asociados a cualquier proyecto.

En este curso vamos a esbozar una orientación de lo que sería un tablero KANBAN genérico con la herramienta TRELLO, que nos servirá para reflejar los estados de nuestro flujo de trabajo.

# <span id="page-2-1"></span>1.1. VENTAJAS KANBAN

Las ventajas y bondades de este sistema las podríamos sintetizar en las siguientes que recogió Anderson en su libro "Kanban: Successful Evolutionary Change for Your Technology Business":

Permite visualizar el trabajo de un solo vistazo: Esto te permite detectar los cuellos de botella de tu flujo de trabajo, la saturación de algún miembro, conflictos entre tareas…

- **Hay que limitar el trabajo en curso (Work in Progress)**, para intentar concentrar nuestro esfuerzo en ir terminando tareas. La multitarea mental no existe y si existiera, restaría eficacia a nuestro trabajo.
- **Te ayuda a organizarte**: Hay que ir logrando destreza en la definición de tareas, lo que te permitirá saber mucho mejor qué es lo que tienes que hacer. Se dice que las tareas deben ser INVEST(Independientes, Negociables, Valorables, Estimables, Escalables-scalable- y verificables –testable-)
- **Es un sistema flexible con múltiples variaciones**: Te permite adecuarlo a tus necesidades o las de tu equipo, en el que puedes extraer todo su potencial cuando estás trabajando en proyectos en común con otras personas.
- Supone además un **estímulo del rendimiento** y te permitirá perfeccionar tu flujo de trabajo para ganar en eficiencia.

El tablero Kanban es la herramienta que nos sirve para aplciar estos principios.

Para poder disfrutar de las ventajas de KANVAN tendremos además en cuenta ciertas actitudes a la hora de enfrentarnos a nuestras tareas:

- Concentración: si nos concentramos en las tareas, en lo que haces en cada momento, la calidad del resultado se verá reforzado. (Al limitar el WIP te obliga a concentrarte en lo que haces en cada momento).
- Reducir el trabajo en curso y hacer entregas regulares: Si el resultado obtenido es correcto, se obtiene una satisfacción inmediata por el trabajo realizado y si no son correcto, cuanto más corto sea el ciclo de trabajo más rápido podremos detectar errores y proponer soluciones.
- Equilibrar el flujo entre la demanda y la capacidad de producción.
- Priorizar, tanto por parte del cliente como por parte del equipo.

Kanban no reinventa los métodos de trabajo ni propone formas distintas de ejecutar las tareas. Sólo propone una forma distinta de coordinar el trabajo y hacer visible su evolución.

Kanban es una excelente herramienta de colaboración al ser el tablero un elemento visual para todos los miembros del proyecto, de forma que cada uno de ellos puede saber de forma rápida y sencilla qué tareas están en marcha, cuáles están pendientes y qué porcentaje se ha terminado.

Pero el tablero también puede utilizarse para organizar el trabajo a nivel personal.

Kanban no es una técnica de planificación, sino de distribución y seguimiento de trabajo. No hay que confundir "tareas" con "trabajos" y "estados".

# <span id="page-4-0"></span>1.2. CARACTERÍSTICAS KANBAN

KANBAN es una palabra japonesa que significa "tarjetas visuales" (Kan significa visual y Ban, tarjeta). El objetivo es gestionar de una manera visual como se van completando las tareas. KANBAN se fundamenta en las siguientes reglas:

#### **1.- Visualizar el flujo de trabajo.**

Debes dividir tu trabajo en fases de forma que podamos tener un mapa visual de los que sería el flujo de trabajo dividido en columnas. Este flujo de trabajo podrá ser diferente según el proyecto de que se trate.

Puede ser de esta forma:

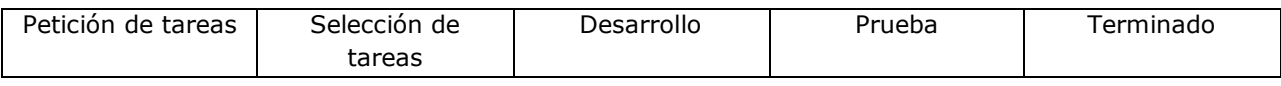

O esta otra, la más simple:

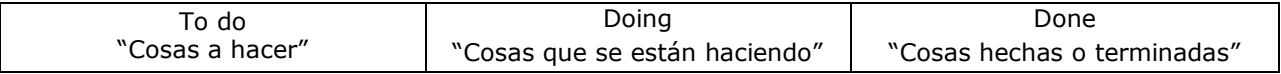

El objetivo es que de un solo vistazo podamos controlar qué trabajo queda por realizar, que se está realizando y por quién y qué está hecho; teniendo siempre clara cuál es la priorización de tareas.

En este flujo de trabajo escenificado en columnas podremos añadir nuestras tareas pendientes a realizar o controlar en cada una de ellas.

Estas columnas no corresponden a las fases del proyectos sino más bien a los sucesivos estados por los que pasa una tarea

Si bien en la explicación de este curso utilizaremos aplicaciones digitales para crear nuestro fichero KANBAN, también es común ver tableros KANBAN sobre pizarras en las que las tareas son post-it.

#### **2.- Determinar el límite de "trabajo en curso"**

En trabajo en curso (WIP: Work in Progress) debe estar limitado para que se conozca cuál es el número máximo de tareas que se pueden realizar en cada una de las fases. Podríamos representarlo con un número en cada una de las columnas:

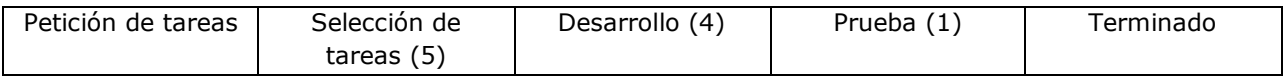

A ese número se le conoce como límite del Work in Progress. Este número te permitirá centrarte en las tareas y en cerrarlas, no en comenzar tareas, ya que te limitará el número de tareas que debe haber en cada fase según tus recursos y tendrá un gran impacto en la productividad. Si el WIP es muy bajo, singnifica que las tareas se realizarán rápido pero puede que tengas recursos ociosos porque no todos podrán estar trabajando en una misma tarea. Por el contrario, se el WIP es muy alto existe el riesgo de estar trabajando en demasiadas cosas sin darles pronta salida.

Podemos concluirque el WIP de un KANBAN actúa como una señal de alerta de la productividad y rendimiento de nuestro sistema.

Kanban no determina cuál es el WIP óptimo. Anderson proponía que el WIP fuera de 1:1 de modo que todo el mundo esté concentrado en lo que hace, pero esta regla puede ser factible sólo en entorno de proyectos software. Por regla general podemos estimar que un WIP óptimo podría ser 5-6 tareas en "Doing" o "Desarrollo" ya que podremos tener tareas que para completarlas necesitemos de otro o estemos a la espera de algo (por ejemplo, nos falta un documento que nos tienen que enviar para entregar una solicitud). Por lo tanto, podemos limitar una concurrencia de 5 o 6 tareas por persona y a partir de los resultados, ir reduciendo la cifra.

#### **3.- Medir el tiempo en completar una tarea**

El tiempo que se tarda en terminar cada tarea (desde que se solicita hasta que se entrega), es el "Lead time".

La visualización de tareas implica que la mejor forma de aplciar la metodología KANBAN sea a través de un tablero (puede ser digital o físico)

# <span id="page-6-0"></span>2.Metodología KANBAN CON TRELLO

Trello nació en el año 2011 de la mano de la empresa Fog Creek Software. En 2014 Trello se independiza de Fog Creek y se convierte en Trello Inc. y desde entonces se ha consolidado como herramienta en la gestión de tareas colaborativas.

# <span id="page-6-1"></span>2.1. GESTIÓN DE KANBAN CON TRELLO

Vamos a aplicar KANBAN con la herramienta TRELLO, que por su aspecto visual y su configuración resulta perfecta para poder aplicar esta metodología. Al ser una herramienta colaborativa, sirve tanto para desarrollo de proyectos propios o de grupo. Se puede utilizar desde cualquier navegador web y también tienes disponible la aplicación en Android y en iOS.

En la propia web de Trello podemos consultar un tablero público con ejemplos de tareas de diferentes proyectos y servicios que nos servirá de inspiración para comprender las diferentes utilidades de Trello (para más información: <https://trello.com/ejemplosdeboards> )

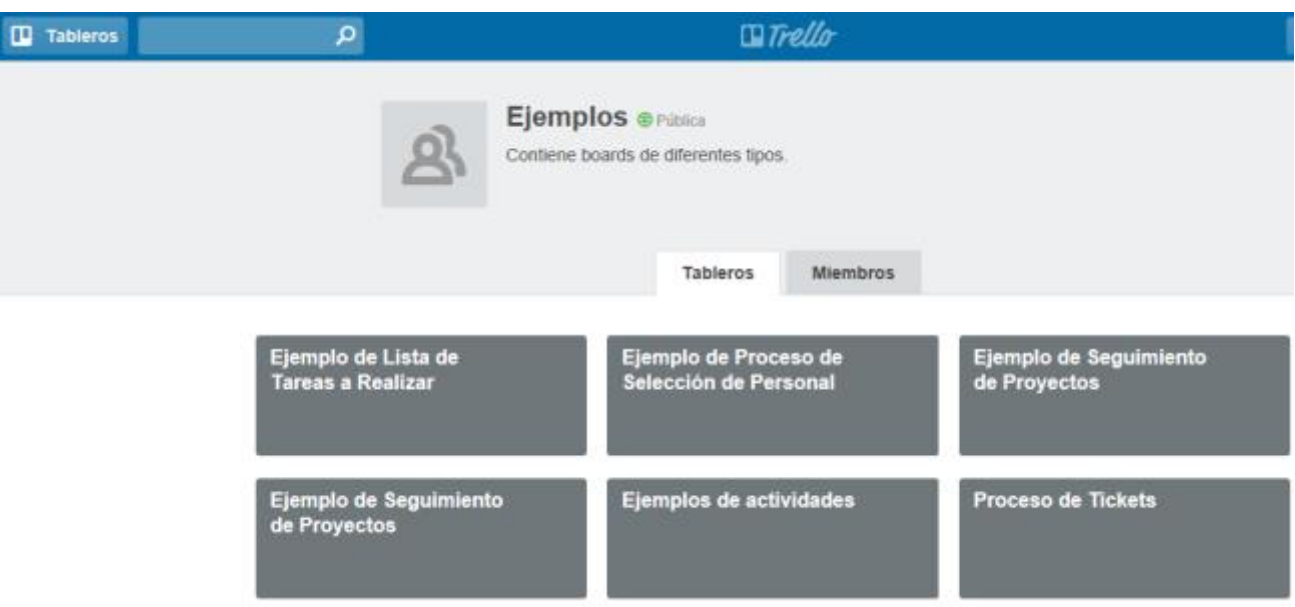

También puedes encontrar más tableros que te sirvan de inspiración en la siguiente página:<https://trello.com/inspiringboards>

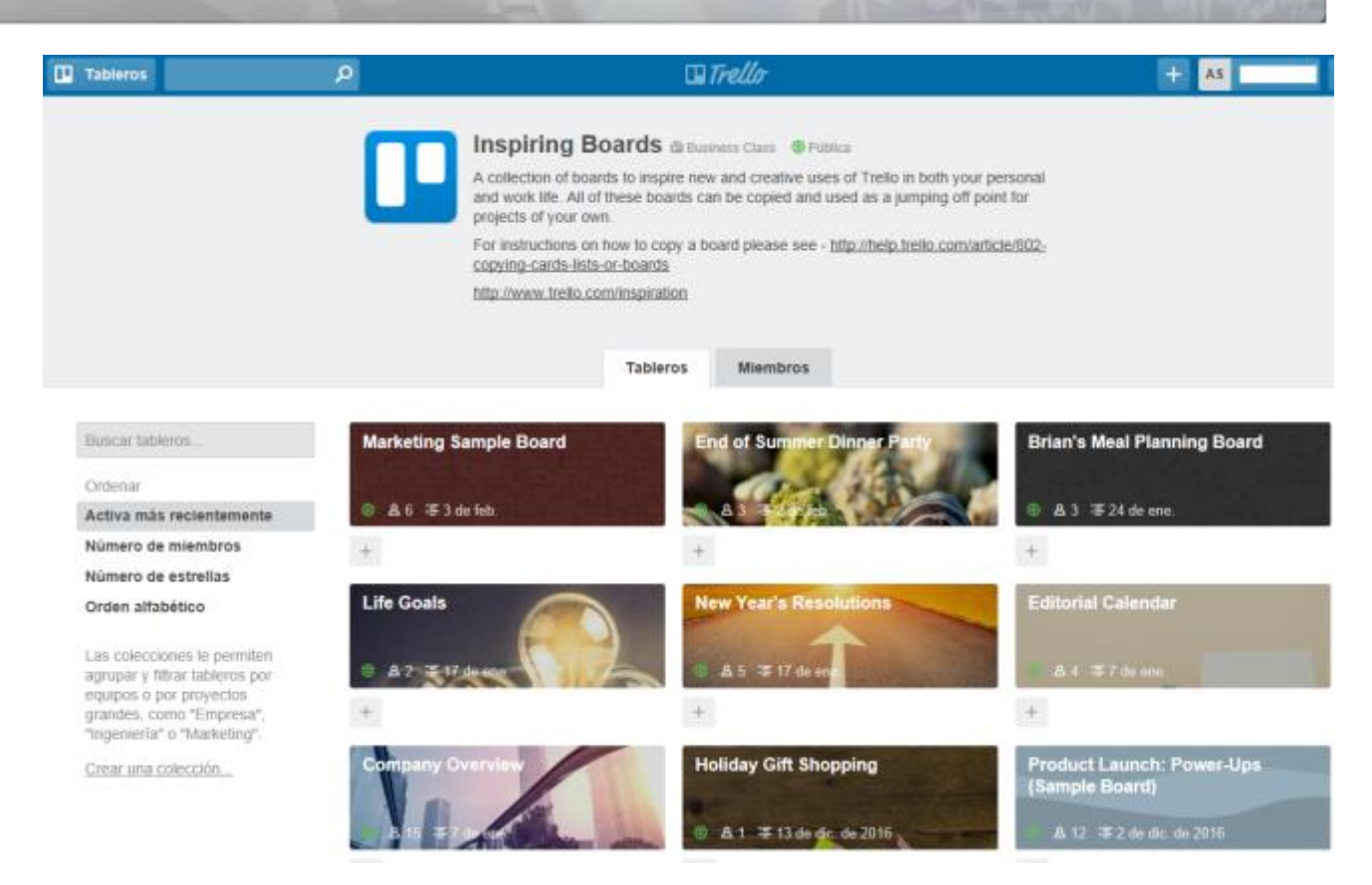

Este sería el ejemplo que proponen en Trello para el lanzamiento de su página de Power-ups (que luego veremos):

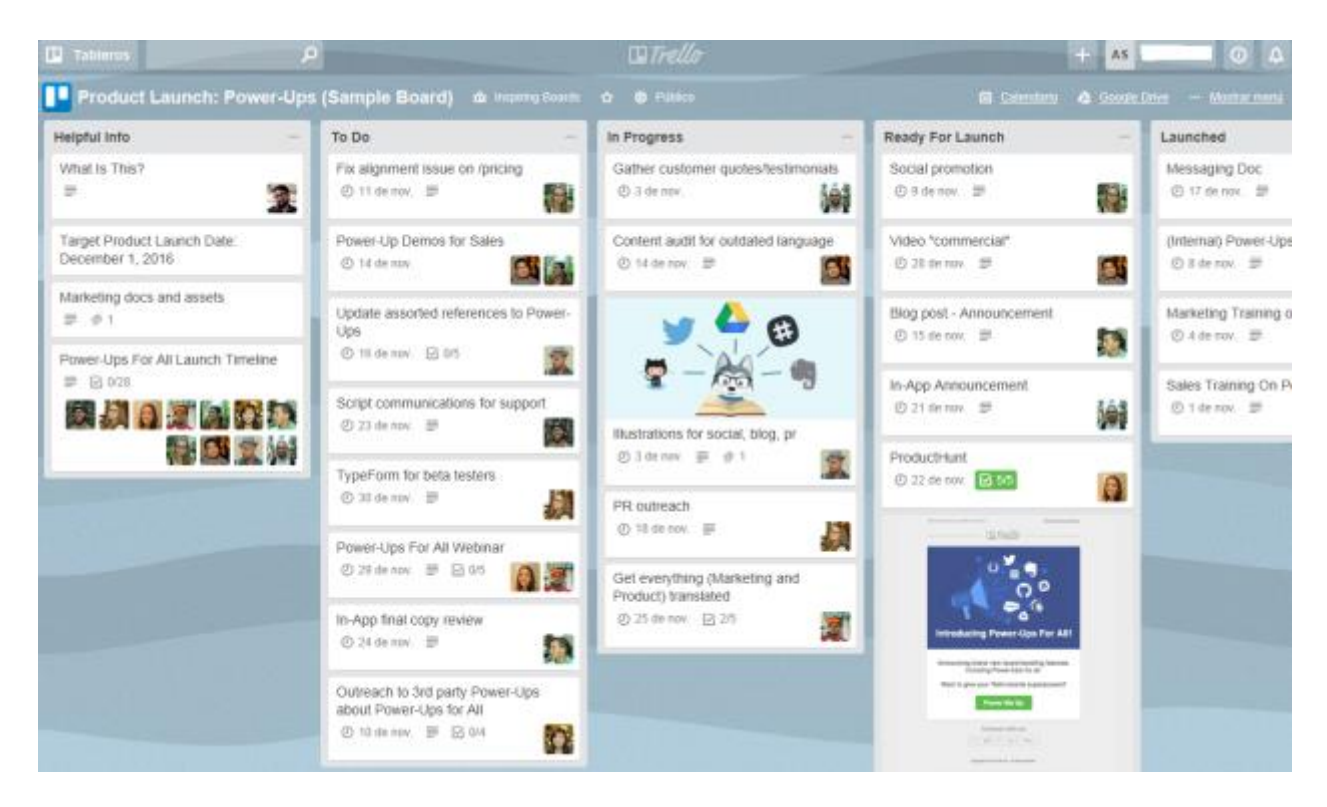

Sin embargo, en este curso vamos a aplicar el enfoque KANBAN en el tablero para la gestión de nuestras tareas. De esta forma podemos utilizar Trello y Kanban para:

- Gestionar las peticiones de cambio de los clientes en el desarrollo de una aplicación.
- Gestionar las tareas de un Departamento en concreto, por ejemplo, el de RRHH o el de Calidad…
- Gestionar las tareas de un Community Manager o de un Blogger.
- Gestionar un proyecto de decoración o reforma
- Gestionar las tareas derivadas de la organización de un evento, viaje o boda…
- Gestionar las tareas derivadas del lanzamiento de un nuevo producto.

Las posibilidades son infinitas, así que tendrás que descubrir dónde encajaría dentro de tu ámbito de trabajo, pero de momento podemos pensar en el enfoque de la gestión de tareas personales, para ir madurando y avanzando en la idea de extenderlo a un proyecto colaborativo, donde podremos aprovechar todo el potencial de Trello.

Con TRELLO podemos gestionar varios tableros. Entenderemos por TABLERO como la ubicación donde iremos dibujando las correspondientes columnas o fases del flujo de trabajo (LISTAS), y en cada una de estas listas podremos gestionar y organizar las tareas organizadas en TARJETAS. Las tarjetas te van a ofrecer una perspectiva del flujo de trabajo de tu proyecto.

Este Tablero responde a esa faceta o proyecto personal o profesional cuyas tareas vas a querer gestionar. Podrás tener tantos tableros como quieras organizar.

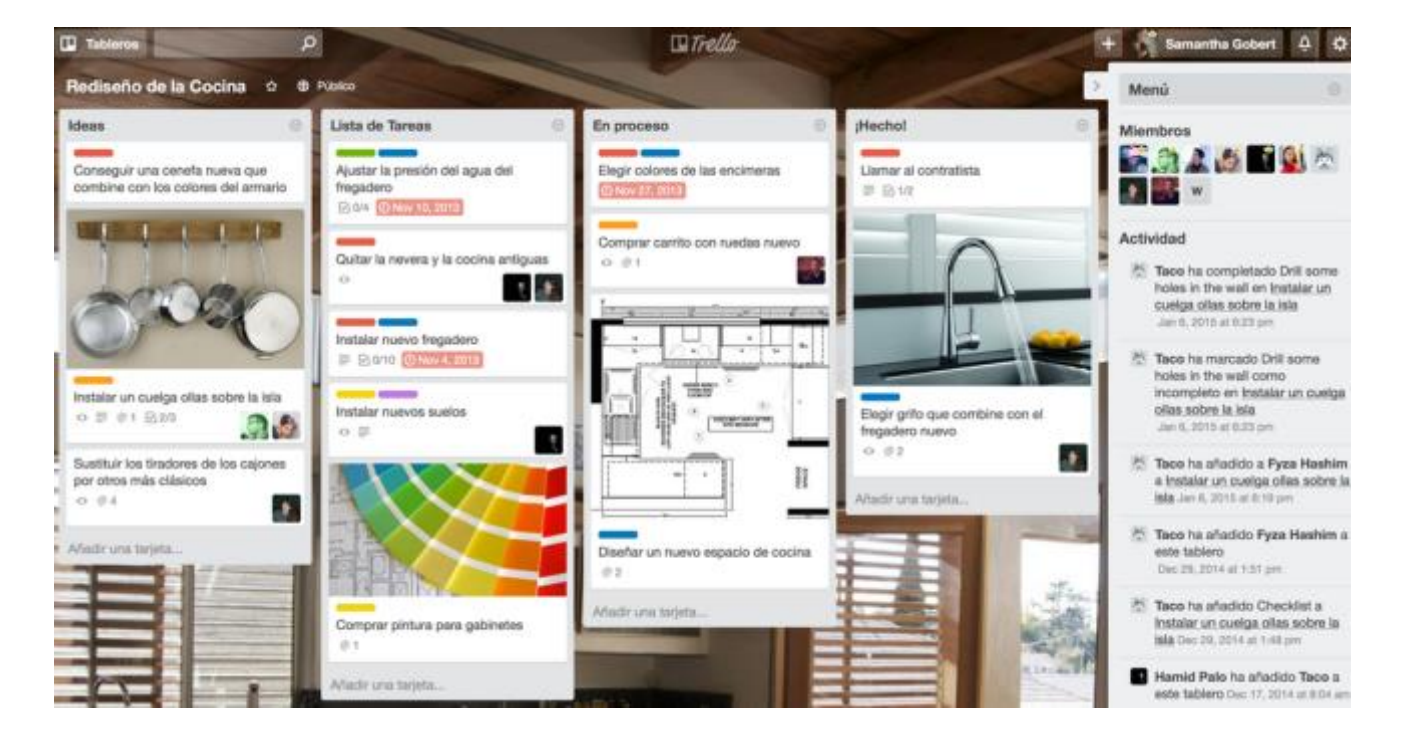

En su página corporativa nos ilustran con este ejemplo:

# <span id="page-9-0"></span>2.2. ELEMENTOS DE TRELLO

Iremos realizando estos pasos siguiendo las funcionalidades de Trello:

#### **CREACIÓN DEL TABLERO**

En primer lugar crearemos un tablero. Podemos escoger diferentes opciones de visibilidad para este tablero (Privado, Equipo y Público); y además configurar ciertos aspectos: Nuevo, Edición, Borrado, Reapertura y Preferencias.

Como ya hemos indicado, este tablero o espacio puede recoger un proyecto, la producción de un bien o una fase estratégica de tu empresa (como por ejemplo, la selección y contratación del personal en el Departamento de RRHH).

#### **CONFIGURACIÓN DEL FLUJO DE TRABAJO**

En primer lugar pensaremos en los estados en los que se secuencia el flujo de trabajo que hayamos elegido. En muchos tableros Trello encontrarás la nomenclatura básica – y en inglés- TO DO, DOING, DONE. Esta secuencia de estados se reflejará a través de las columnas del tablero o LISTAS. Piensa que estas columnas no son ni definitivas ni cerradas, y deberás adecuarlas a los estados de tu flujo.

#### **CREACIÓN DE TARJETAS**

En cada lista (columna) vamos a recoger las tarjetas que representan las tareas a realizar. El fin es que estas tarjetas o tareas vayan pasando por todos los estados del flujo de trabajo definidos. Por norma, aquellas tarjetas que aparezcan en primer lugar, serán las de mayor prioridad, si bien las "reglas del juego" las debes marcar tú ya que Kanban es una metodología abierta. Si trabajamos en equipo, asegúrate de que todo el equipo conoce esas "reglas del juego", (por ejemplo, cuál es el criterio para considerar que una tarea pasa al estado DONE o "realizada").

A estas tarjetas podrás añadir toda esta información:

- Título de la tarea.
- Miembros: La persona que ha creado la tarea o aquella a la que se la han asignado.
- Etiquetas: Asignación de colores (por importancia o por ámbito o proyecto…nosotros podremos personalizar el criterio).

Además podrás realizar estas acciones que iremos viendo:

- Lista de verificación (Check List).

- Fecha de venciomiento.
- Adjuntar archivos.
- Mover: (A otro tablero, otra lista y otra posición).
- Suscribirse: Para hacer seguimiento de esa tarjeta.
- Archivar.
- Borrar.
- Votar: Para realizar encuestas.
- Imprimir.
- Copiar desde: Puedes copiar tarjetas ya creadas, seleccionado los atributos de las tarjetas que quieres duplicar. También tiene función de autocompletar.
- Compartir.

Si bien hemos establecido tres columnas o listas, podrás ver en algunos tutoriales cómo aconsejan la inclusión de un "Backlog", un saco donde metes todas las ideas que surgen en una reunión, o las tareas pendientes.

Cuando comiences a planificar una semana puedes pasar parte de estas tareas del Black log a TO DO.

Cuando tú o alguien de tu equipo comience con una tarea, la pasará a la columna DOING. El propósito final es que esta tarea pase a la columna DONE.

Ten en cuenta en todo caso el WIP que te has marcado para ver si se corresponde con tus recursos y disponibilidad, ya que el objetivo es el equilibrio: no es tanto comenzar tareas, sino lograr acabarlas y avanzar en el proceso.

# <span id="page-10-0"></span>2.3. CREACIÓN Y CONFIGURACIÓN DE LA CUENTA

Trello es una herramienta que nos permite como hemos dicho, la gestión de tareas de cualquier proyecto. Podemos crear una cuenta gratuita con todas las funcionalidades mencionadas, sin embargo, también es posible crear una cuenta Trello Business Class o una de empresa:

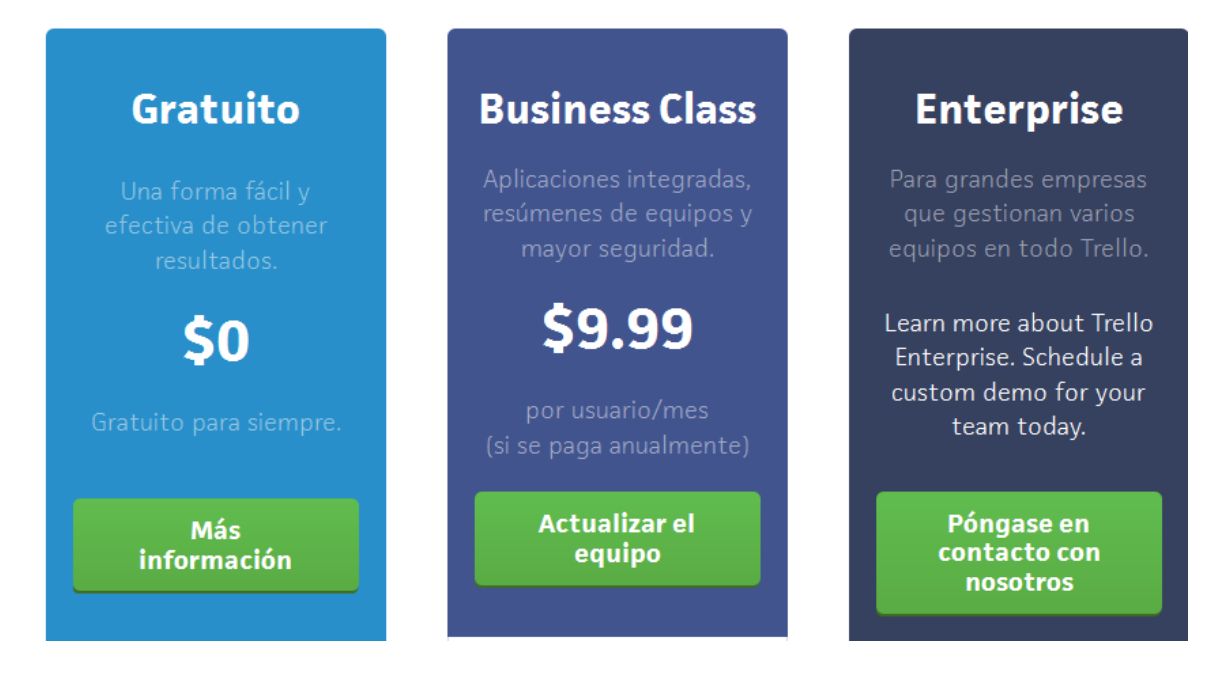

Para ver las opciones disponibles en cada paquete, consúltalas en la web de Trello, ya que puede haber variaciones en los planes gratuitos de un año a otro.

Si pinchamos en "Sign in", procederemos a la creación de la cuenta gratuita:

# Crear una cuenta de Trello

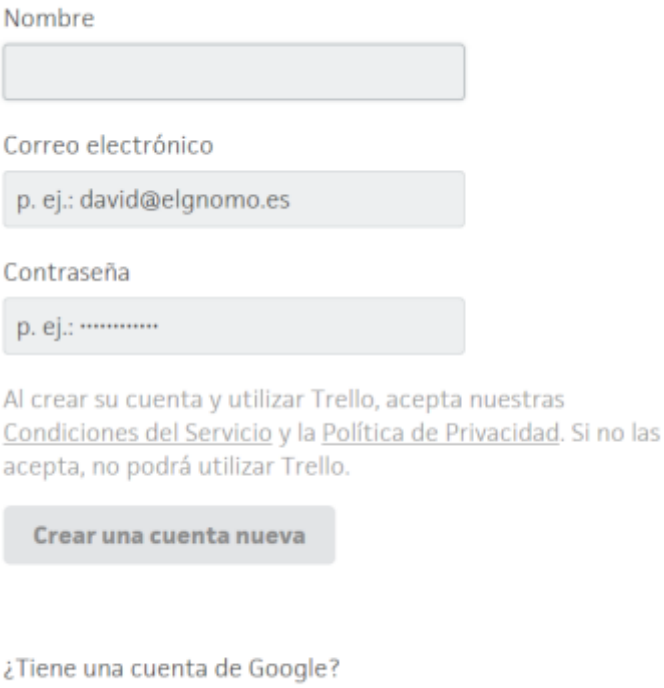

**Registrarse con Googl** 

G

# <span id="page-12-0"></span>2.4. GESTIÓN DE TABLEROS

Para comenzar a trabajar con Trello hay que tener en cuenta la jerarquía y nomenclatura que utiliza:

- TABLERO
- LISTAS
- TARJETAS

TABLERO: Puedes tener tantos tableros como desees, en cualquier caso lo vamos a identificar con un proyecto o servicio cuyas tareas quieras controlar o gestionar.

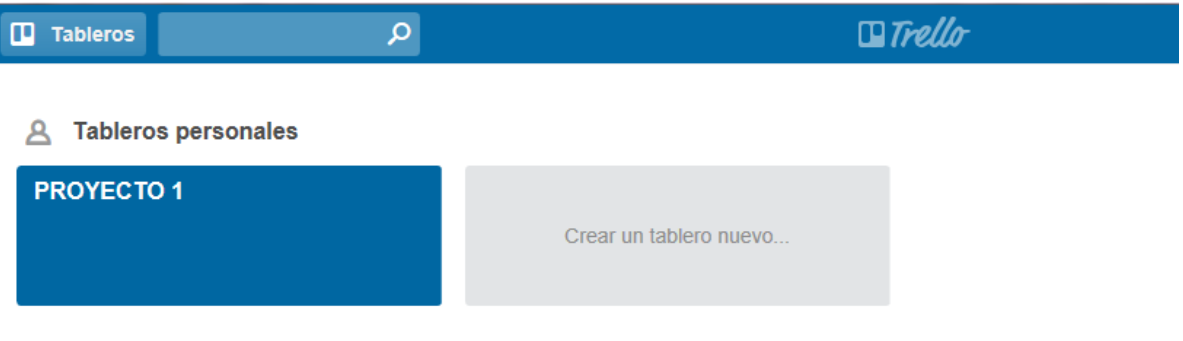

Crear un nuevo equipo...

Para "crear un tablero nuevo", se abrirá una ventana para introducir los siguientes datos:

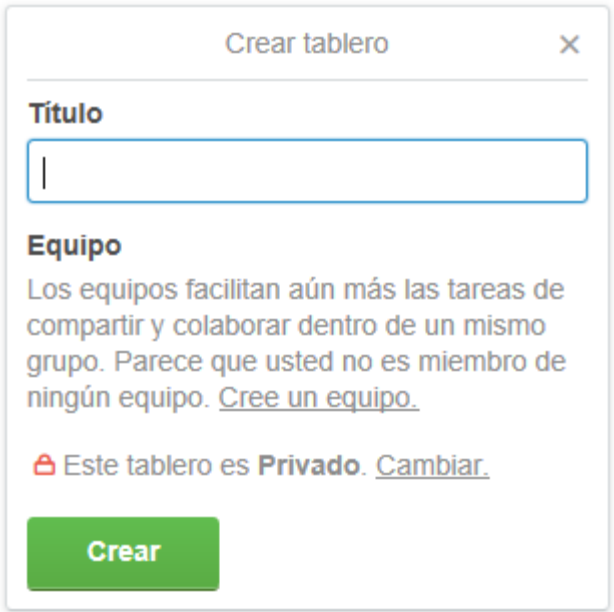

Nombramos el Tablero con el nombre "Proyecto 2" y vemos cómo podemos cambiar la configuración de privacidad, ya que por defecto es privado pero podría

compartirse con el equipo de proyecto. De esta forma, tendremos las siguientes opciones:

- Privado: Sólo para ti (Privacy by default).
- Equipo: Cuando quieras compartir tu trabajo con tus colaboradores.
- Público: Todo el mundo que tenga el enlace puede verlo, incluso lo indexa Google.

Si marcas el tablero como favorito (con la estrella), el tablero se quedará anclado en la zona superior de la pantalla para tenerlo siempre presente.

En el momento en que utilices Trello como herramienta de equipo, al lado de la estrella aparecerá un puntito azul siempre que haya habido actividad en ese tablero, por ejemplo, que alguien del equipo haya hecho un cambio, de esta forma podrás estar al tanto de todas las modificaciones que se produzcan.

Una vez creado el nuevo tablero, vemos que se habilita la opción de generar las listas (las columnas).

Además observamos cómo tenemos un menú que corresponde a la edición del propio tablero:

- Añadir miembros: La posibilidad de compartir este tablero del Proyecto 2 con el equipo.
- Cambiar fondo: Sólo te permite algunos colores, si quisiéramos personalizar el fondo con nuestra imagen corporativa o una fotografía, por ejemplo, es una opción sólo disponible en la versión Business.
- Filtrar tarjetas: Un buscador que nos permite filtrar por nombre, etiqueta, miembro o vencimiento; incluso por colores
- Power-ups: Posibilidad de integración con aplicaciones de terceros. (En la versión gratuita sólo se permite la integración de un power-up por tablero)
- Pegatinas: Ilustrar nuestro tablero con diferentes iconos ilustrativos.

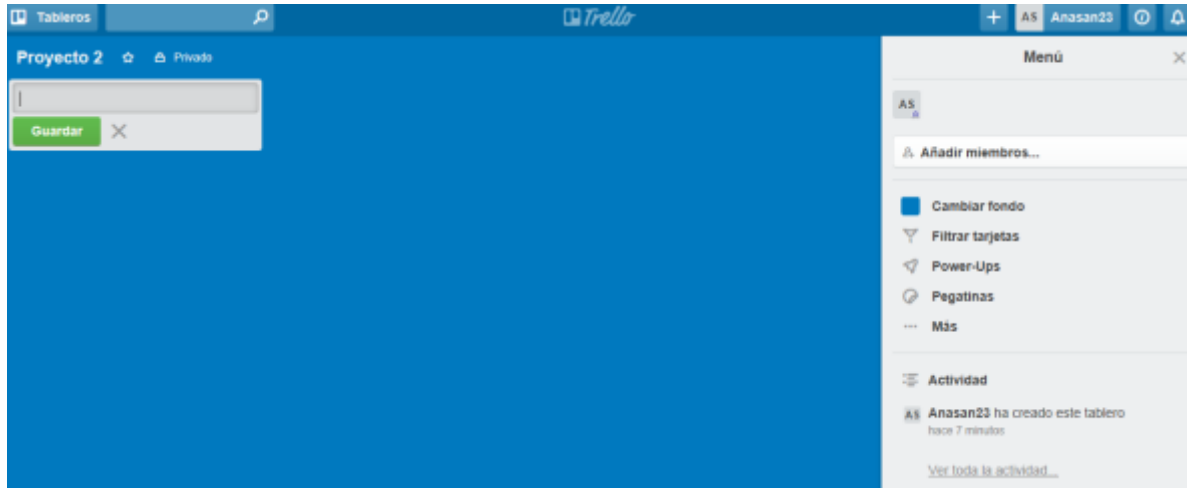

• Si pinchamos en más…. Aparecen más opciones:

Configuración  $\leftarrow$  $\times$ Cambiar equipo... Imágenes de las portadas de las tarjetas habilitadas  $\checkmark$ Mostrar imágenes en la parte delantera de las tarjetas. Permisos para comentar... Miembros Añadir/Eliminar permisos... **Miembros** Permitir que los miembros del equipo se unan

Cualquier miembro del equipo puede unirse a este tablero sin que se le invite. Para permitirlo, el tablero debe formar parte de un equipo y no puede ser privado. Se trata de configurar el equipo con el que se ha compartido el tablero, no sólo la posibilidad de cambiar al equipo, sino también gestionar los permisos para comentar, añadir y eliminar permisos…o permitir que otros miembros del equipo se unan.

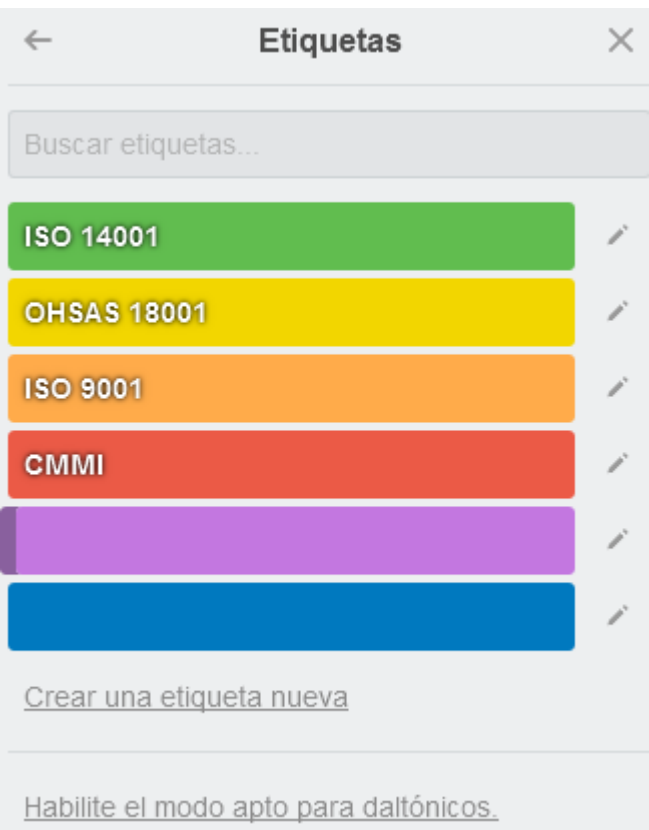

Se podrá configurar con colores (o sin colores) las diferentes etiquetas.

Esta herramienta potencia la capacidad visual del tablero, ya que como vemos en el ejemplo, podremos identificar cada norma del departamento de Calidad con un color, de forma que a la hora de ver las tareas queden representadas visualmente por colores.

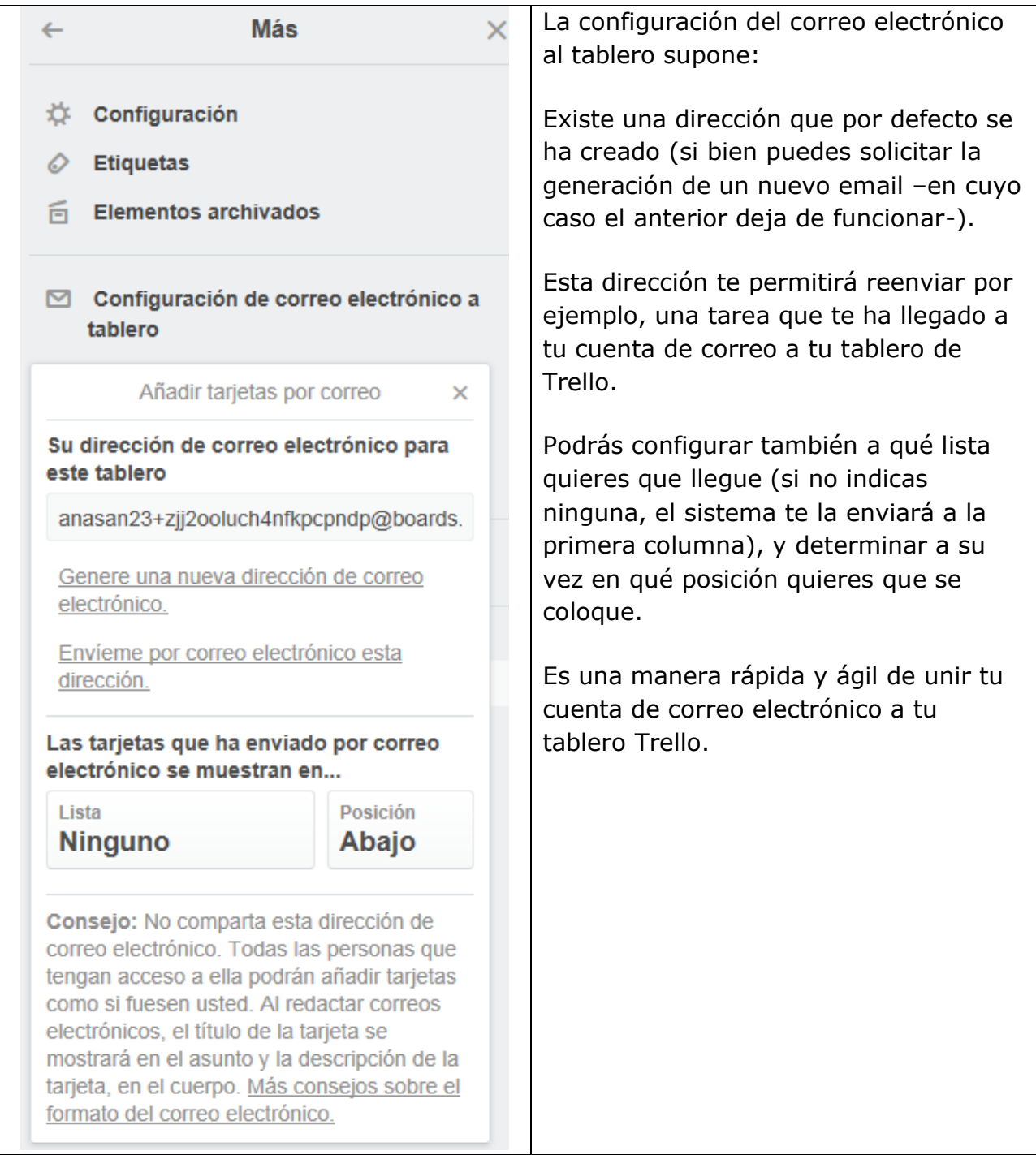

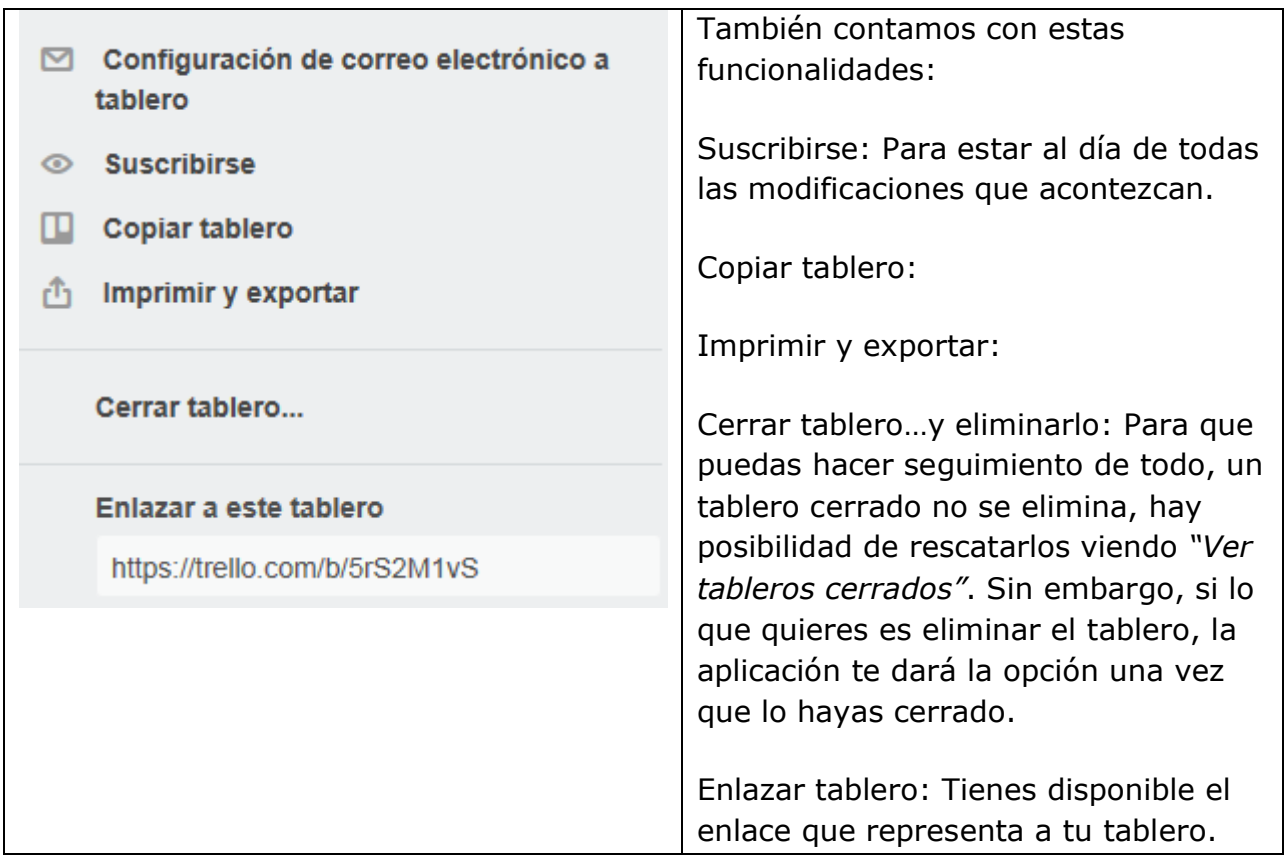

# <span id="page-17-0"></span>2.5. GESTIÓN DE LISTAS

Las Listas van a corresponder a los estados del flujo de trabajo que hayamos definido para el proyecto. Vamos a imaginar que se trata de un proyecto personal, de la gestión de nuestras tareas personales. Entonces, siguiendo el modelo KANBAN, podríamos crear las siguientes listas. BANDEJA DE ENTRADA

- TO DO
- DOING
- DONE

(En cualquier idioma, por supuesto, pero muchos asumen el "To do", "Doing", "Done", porque es tan visual como sonoro).

Para crear una lista, siempre tienes que estar dentro de un tablero:

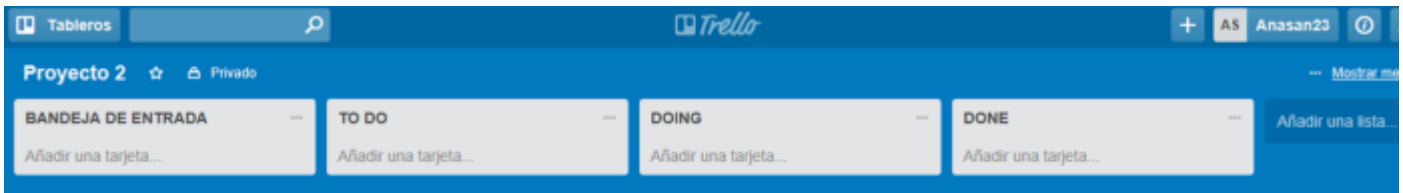

Dentro de cada lista irán apareciendo las tareas, y así éstas según su estado se irán moviendo de una lista a otra (de una columna a otra) de izquierda a derecha (donde finalmente se darán ya por completadas).

- BANDEJA DE ENTRADA: Aquí llegarían todas las tareas pendientes de planificar y seleccionar.
- TO DO: En esta lista reunimos todas aquellas tareas pendientes por hacer. Según revisamos la bandeja de entrada, llegarán a la lista de TODO aquellas incluidas en la planificación de tareas a realizar.
- DOING: Aquí estarían las tareas en las que estás trabajando en ese momento
- DONE: finalmente llegarán aquí las tareas que hayas completado.

(Recuerda que la metodología KANBAN te pide que establezcans tu WIP (Work in Progress). Es decir, ¿cuántas tareas van a poder convivir simultáneamente en cada una de las columnas? Aunque ahora mismo establezcas un número en función del tipo de servicio, recursos o capacidades, este número podrá ajustarse con el tiempo en base a tu experiencia.

Otra recomendación sería que en el caso de la gestión de tareas de proyectos, podría ser útil crear otras dos listas más, algo así como:

- EN ESPERA: Tareas que están pendiente de otra persona para que puedas retomarlas más tarde.
- RECHAZADO: Aquellas ideas o tareas que por diversos motivos en su dia rechazaste.

En cualquier caso, como las listas corresponderán al flujo de trabajo de tu proyecto, su número y nomenclatura diferirá mucho de uno a otro.

Una vez creada la lista, verás que tiene un pequeño desplegable en la zona superior derecha:

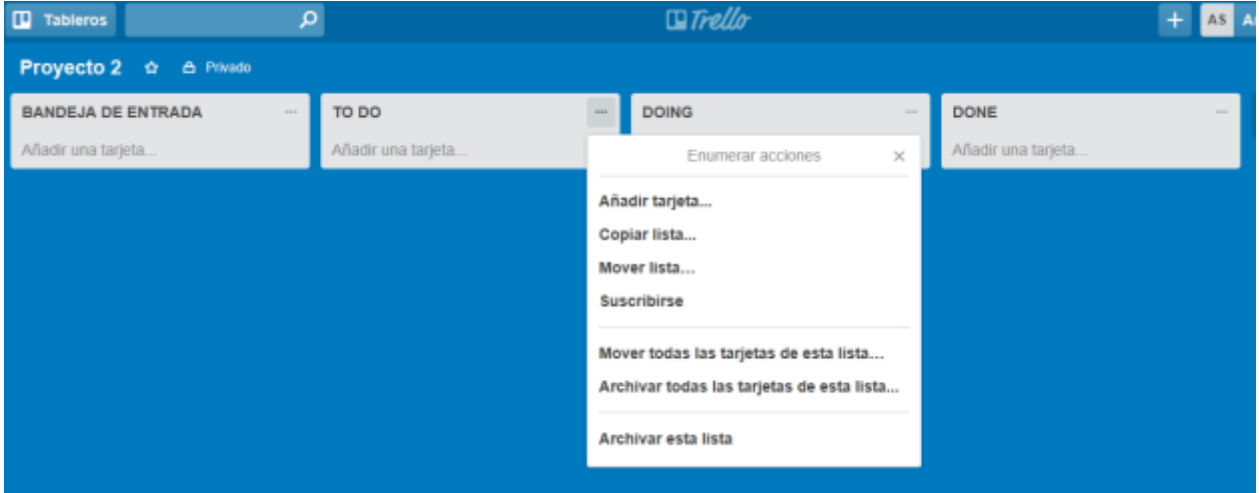

Entre las funcionalidades aquí detalladas nos encontramos:

- **Añadir tarjeta**: Lo veremos en el apartado de "Gestión de tarjetas".
- **Copiar lista**: Para tener la lista duplicada.
- **Mover lista**: Para mover una lista a otro tablero. (Las tareas se mueven arrastrándolas)
- **Suscribirse**: Para que puedas recibir notificaciones si ha habido cambios en esa lista.
- **Mover todas las tarjetas de esta lista**…: A otro lista
- **Archivar todas las tarjetas de esta lista**…: Las tarjetas se quedan archivadas, (si las quieres eliminar te pedirán un paso adicional)
- **Archivar esta lista**: Se archiva una lista del tablero. Si quieres eliminarla también te pedirán un paso adicional.

# <span id="page-19-0"></span>2.6. GESTIÓN DE TARJETAS

Las tarjetas se almacenan dentro de cada lista; así tendremos tarjetas por ejemplo en la lista "TO DO", cuyo destino será la lista DOING en el caso de que las seleccionemos para realizarlas.

Para añadir una tarjeta podemos hacerlo, o bien desplegando la opción en la lista o directamente en "añadir una tarjeta" , en el espacio habilitado dentro de la lista:

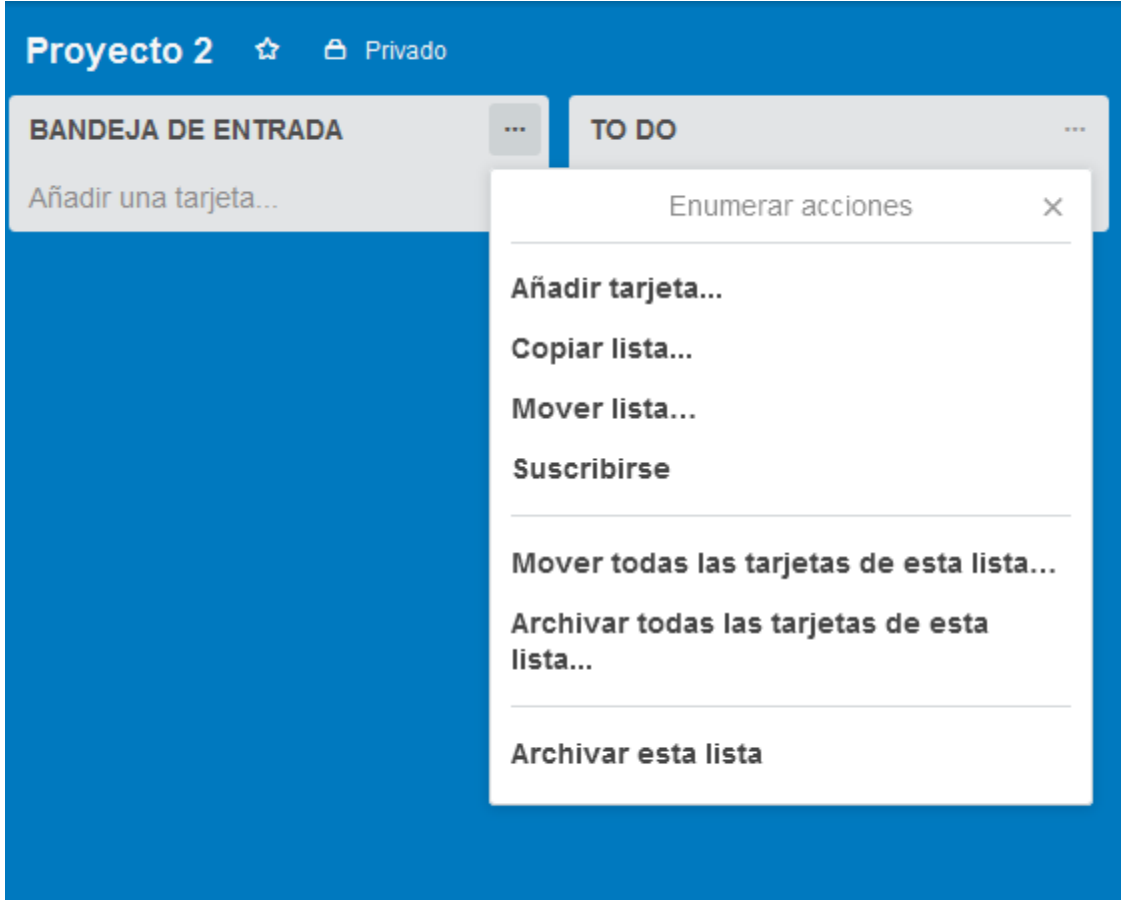

Uan vez que añadimos una Tarjeta (tarea), tenemos más opciones de edición que vemos a continuación:

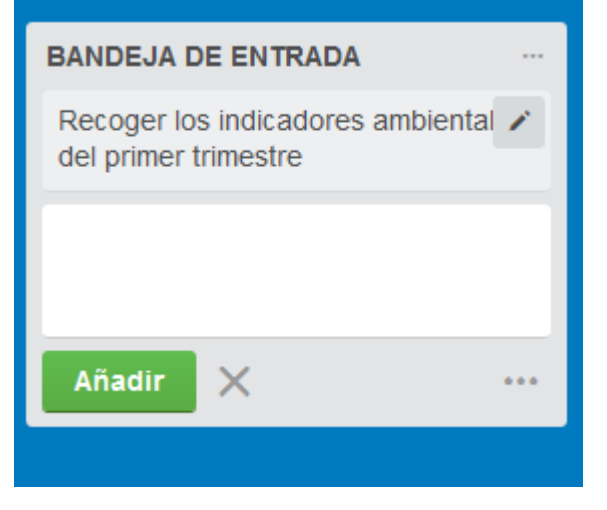

Observamos que tenemos un icono de "edición" al lado de la tarea creada, "Recoger los indicadores ambientales del primer trimestre"

Si pinchamos en el icono de edición, nos aparecerán estas opciones:

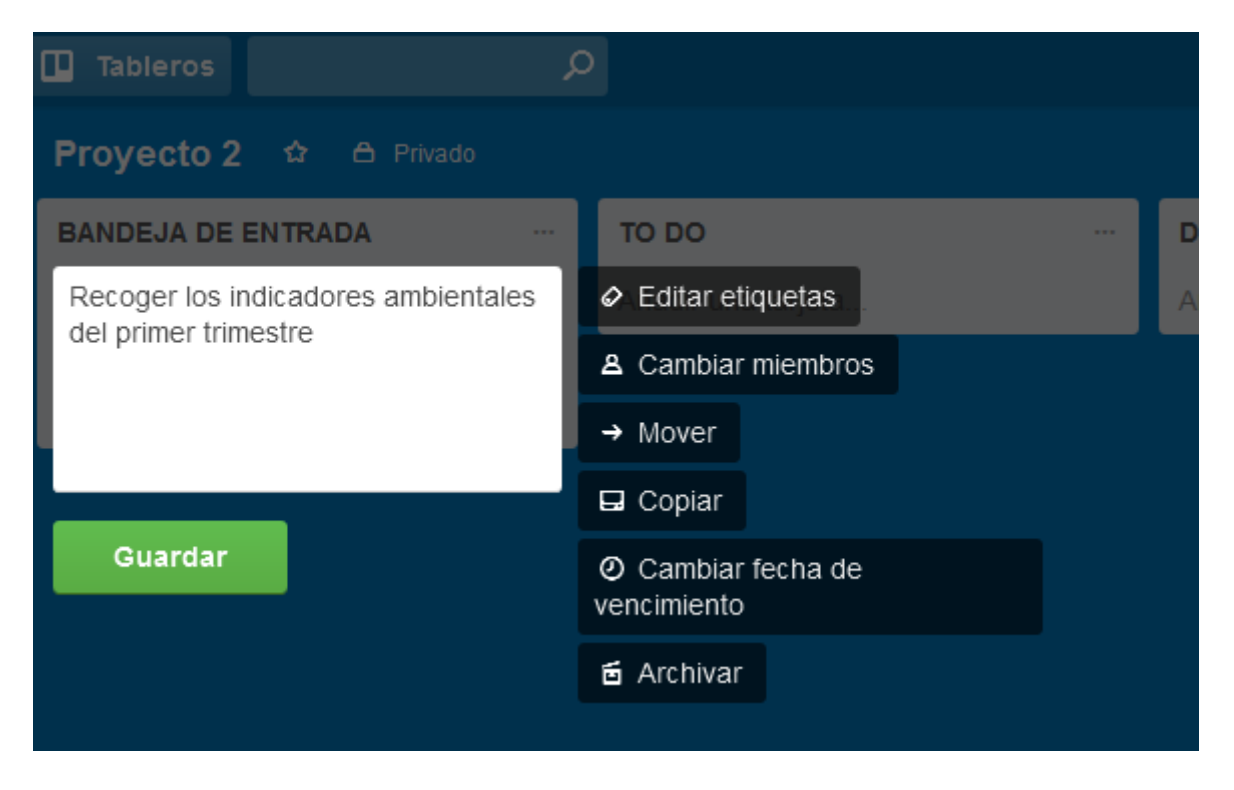

Sin embargo, si pinchamos una vez sobre la propia tarjera, aparecerán las siguientes opciones:

- **Editar la descripción**: Si bien la tarea no debe ser muy extensa, nos facilitan una guía del formato Markdown para poder utilizar negrita, párrafos..etc. (Los cambios sólo se verán al "guardar").
- Añadir comentarios: Tiene sentido cuando trabajas en equipo y los comentarios son fundamentales para apoyar la resolución de la tarea. Los comentarios se agruparán en la zona de "actividad" al final de la tarjeta.

Además tienes las opciones de:

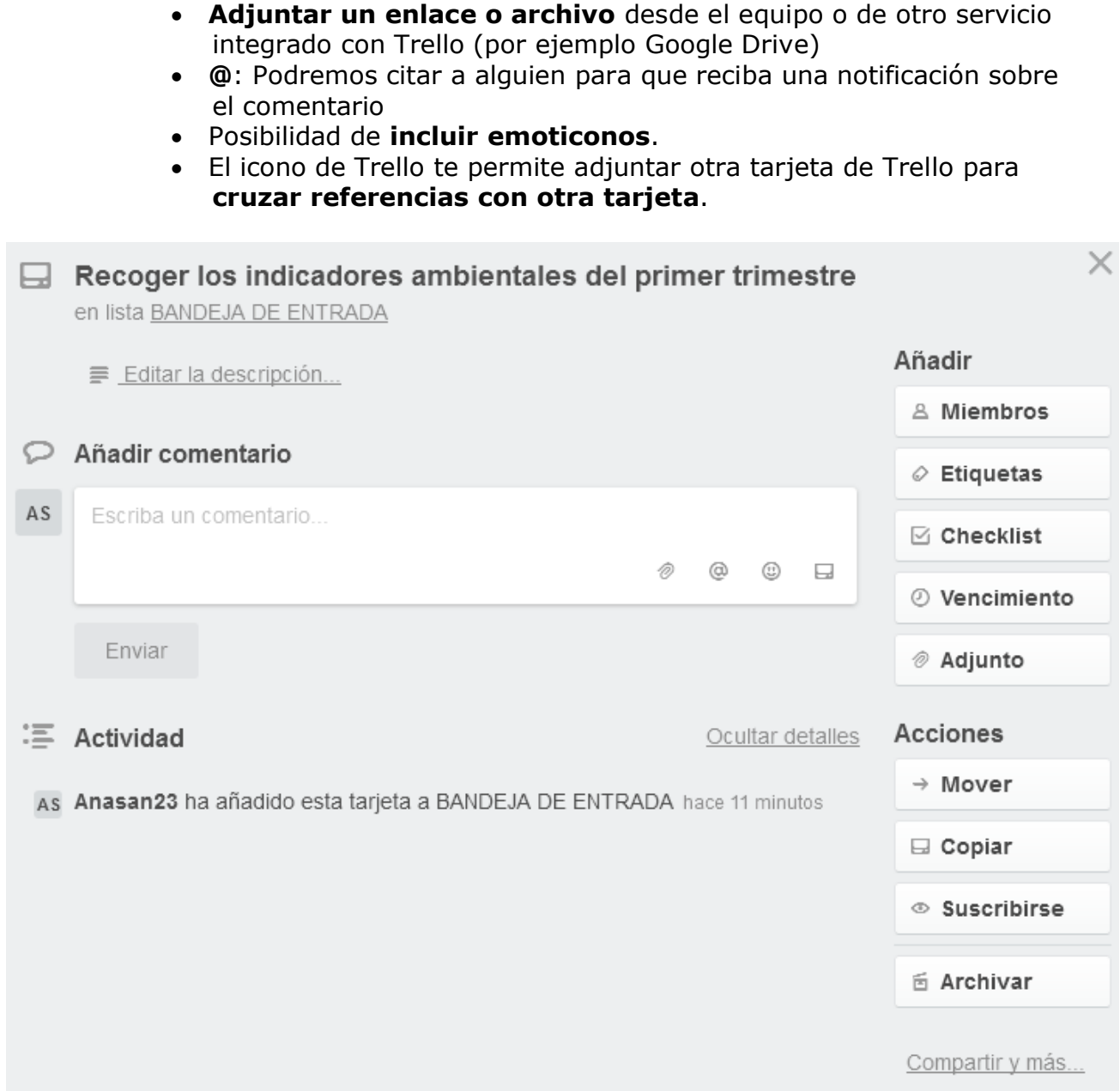

**En la sección de "Actividad"** se recoge la secuencia de todos los cambios acontecidos en la tarjeta para que se pueda realizar un seguimiento de la misma.

**En la sección "Añadir"** nos encontramos con estas opciones:

- **Miembros**: Para asignar responsables a una tarjeta o para que puedas colaborar con otras personas del equipo.
- **Etiquetas**: Te permiten crear otra jerarquía por ejemplo para agrupar tareas de un mismo tema.
- **Checklist**: si una tarjeta requiere de varios pasos para realizarla, la podemos descomponer en minitareas sin necesidad de crear nuevas tarietas.
- **Vencimiento**: Para establecer un plazo o fecha límite para completar la tarea. Esta fecha de venciomiento la podrás ver en el cuadro de la tarea, e irá cambiando a un color más intenso según se acerque la fecha de

vencimiento. (Si habilitas el calendario podrás ver la secuencia de tareas ordenada según su fecha de vencimiento. Además te podrá ofrecer una URL para que la integres con tu calendario –por ejemplo, Google Calendar-)

Adjunto: Al igual que puedes adjuntar un archivo dentro de un comentario, puedes adjuntar un archivo en la tarjeta. Existe un límite de 10Mb para archivos adjuntos y 250 Mb en la versión business.

**En la sección "Acciones"** encontramos estas opciones:

- Mover: Posibilidad de mover la tarjeta a otra columna o tablero distinto.
- Copiar: Copiar la tarjeta a otro tablero o columna.
- Suscribirse: A la propia tarjeta para que en el caso de que haya modificaciones se reciba la notificación
- Archivar: Se archiva (sólo se elimina visualmente), si la quieres eliminar del todo hay que hacer un doble paso.

# <span id="page-22-0"></span>2.7. PROYECTOS COLABORATIVOS

El mayor potencial de Kanban en general y de Trello en particular es el control de tareas dentro de proyectos colaborativos o en equipo.

#### **AÑADIR COLABORADOR AL TABLERO**

Para añadir un colaborador a un tablero, hay que desplegar el menú de la derecha de la pantalla y hacer "click" sobre la opción "Añadir miembros". Tendrás que añadir la dirección de mail con la que la persona a la que quieres invitar se registró en Trello; así Trello podrá detectarla automáticamente.

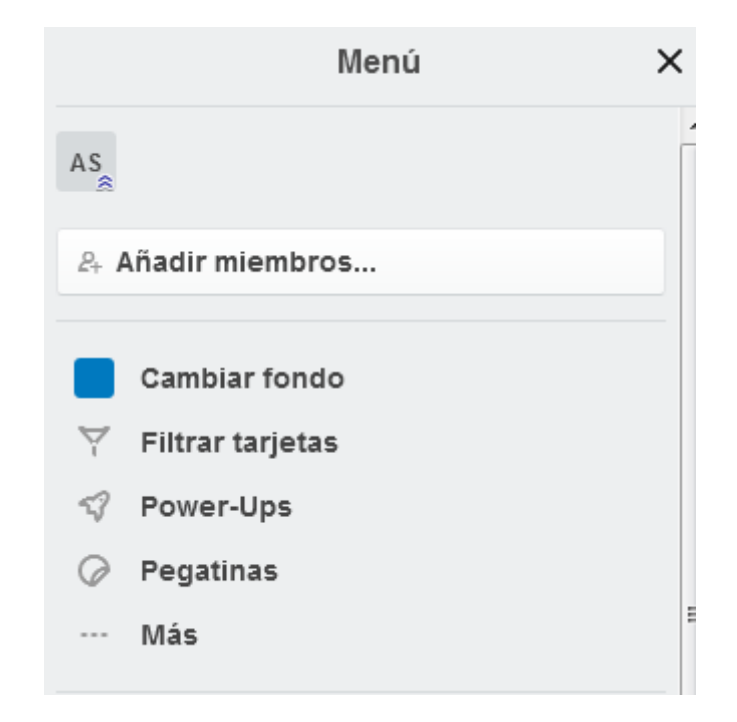

#### Podrás gestionar además los permisos de edición:

- Administrador: Podrá editar tarjetas, eliminar miembros y otras configuraciones del tablero

 $\times$ 

- Normal: Puede ver y editar tarjetas, pero no otras preferencias del tablero.

#### Permisos para comentar...

Miembros

Permisos de comentarios

#### Añadir/Eliminar permisos...

Miembros

Añadir/Eliminar permisos

 $\times$ 

#### Deshabilitado

Nadie tiene permiso para realizar comentarios.

#### Miembros  $\checkmark$

Permitir que los administradores y los miembros normales realicen comentarios.

#### Miembros y observadores

Permitir que los administradores, los miembros normales v los observadores realicen comentarios.

#### Miembros del equipo

Permitir que los administradores, los miembros normales, los observadores y los miembros del equipo realicen comentarios.

#### Miembros públicos

Permitir que cualquier miembro de Trello realice comentarios

#### Administradores

Permitir solo a los administradores añadir y eliminar a otros miembros de este tablero.

#### Todos los miembros  $\mathcal \backslash$

Permitir a los miembros y administradores añadir y eliminar a otros miembros de este tablero.

#### **ASIGNAR RESPONSABLE A LAS TAREAS**

Se puede también añadir miembros a una tarea específica que no es otra cosa que la asignación de esta tarea a una persona en concreto para que la resuelva

#### **CREAR EQUIPOS**

Si se trata de pocas personas a las que quieres añadir al tablero de Trello, se puede hacer de manera manual, pero si son muchas, la mejor opción es "Crear un equipo":

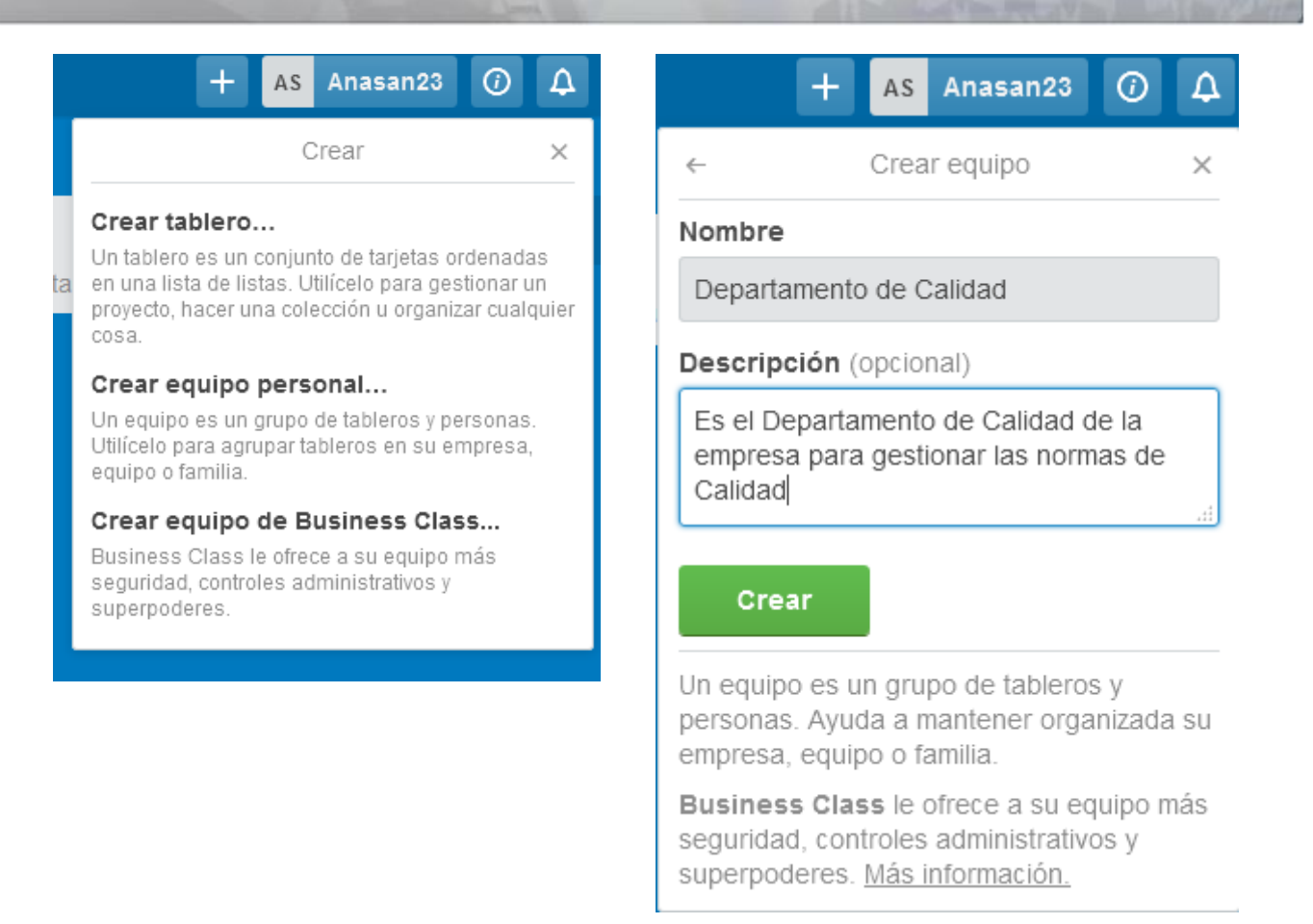

Una vez que hacemos click en "Crear", se abre una pantalla con la vista detallada del equipo donde podremos editar las siguientes opciones:

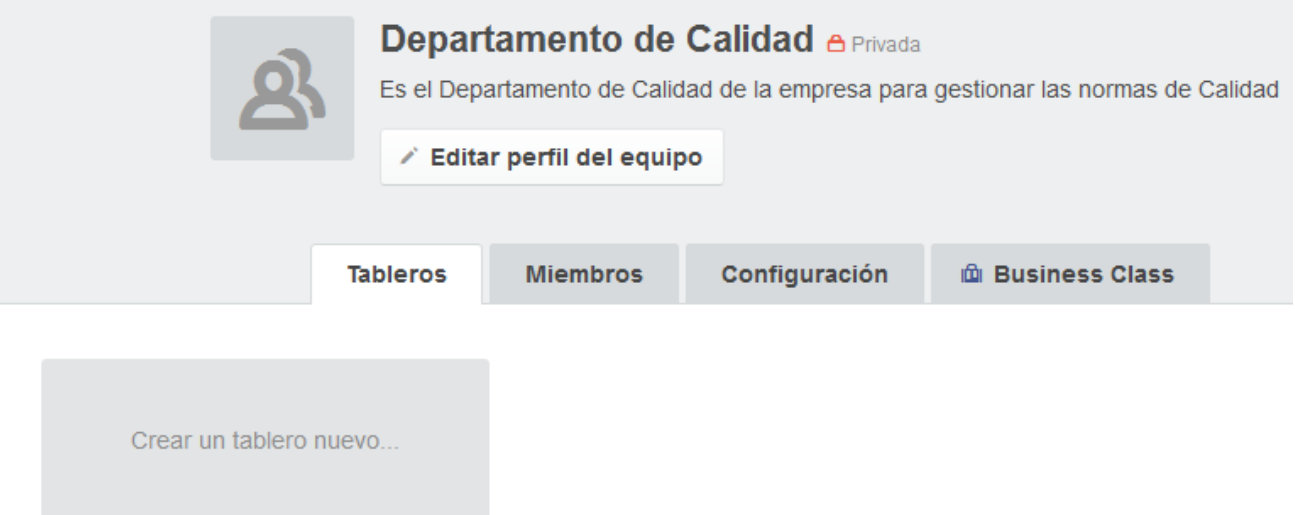

- Fotografía: Del equipo, o icono del grupo.
- Crear tablero: Podremos crear un tablero para el equipo y a continuación en la pestaña de miembros se podrán definir los miembros del equipo que van a trabajar en ese tablero.

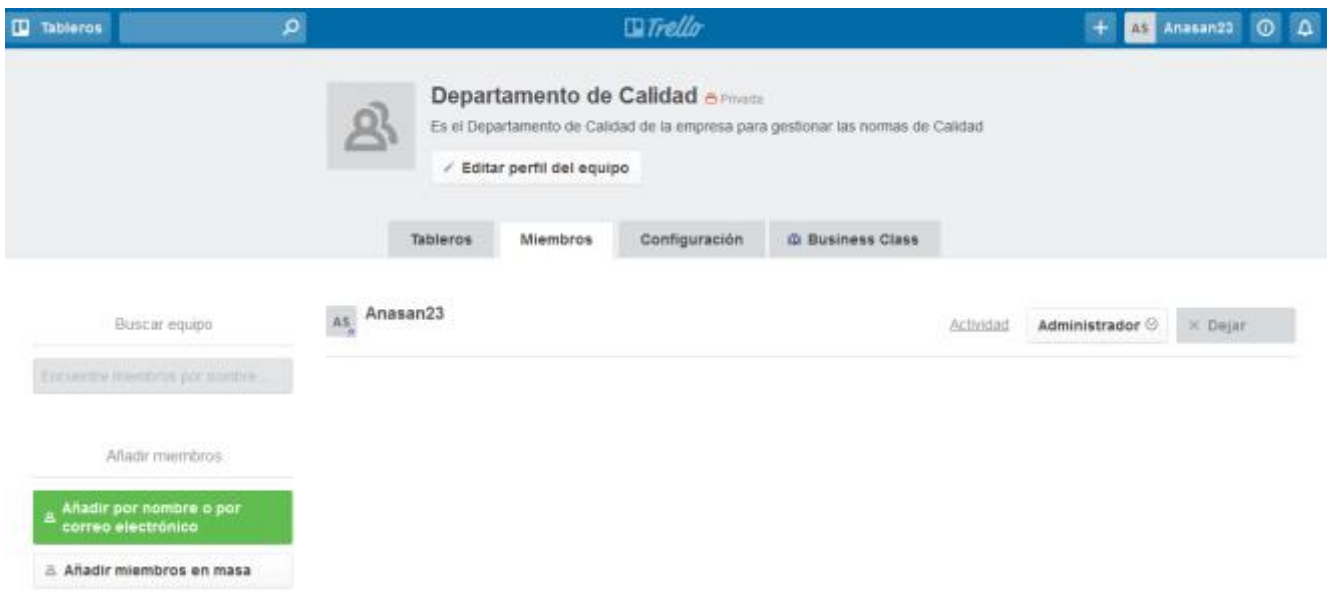

# <span id="page-25-0"></span>2.8. POWER-UPS Y EXTENSIONES WEB

La versión gratuita de Trello ofrece varios potenciadores que puedes ver en "powerups", pero con la limitación de que sólo se puede habilitar uno por tablero.

Los podrás encontrar en el menú, donde te invita a integrar Trello con otras aplicaciones y así disfrutar de funcionalidades adicionales:

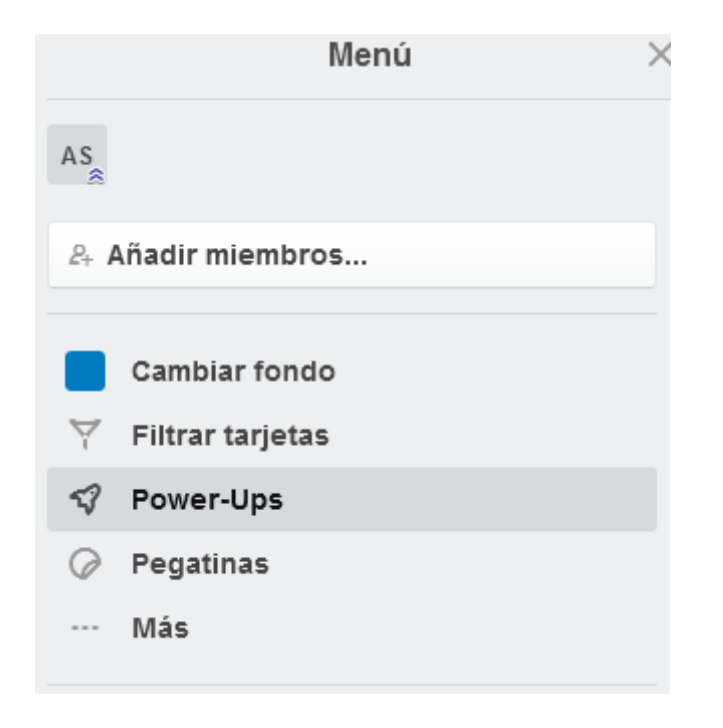

Dentro de esta opción de power-ups encontramos las siguientes:

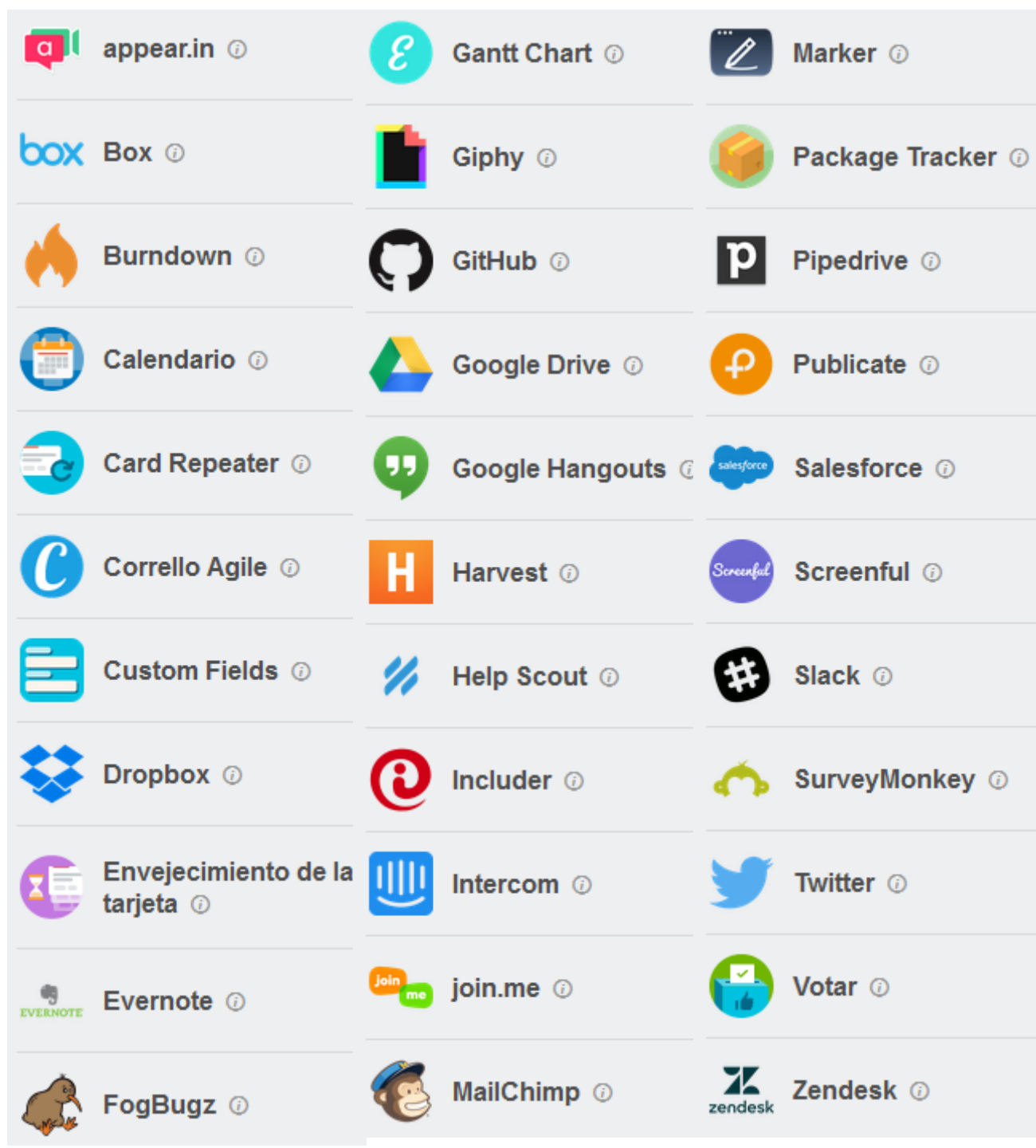

De las cuales podemos destacar:

- Calendario: Obtener la perspectiva en formato calendario con la secuencia del vencimiento de las tarjetas.
- Envejecimiento de las tarjetas.
- Recibir votaciones o feedback de los visitantes mediante las votaciones
- Adjuntar tweets directamente a una tarjeta.
- Y varias opciones más que continúan creciendo…

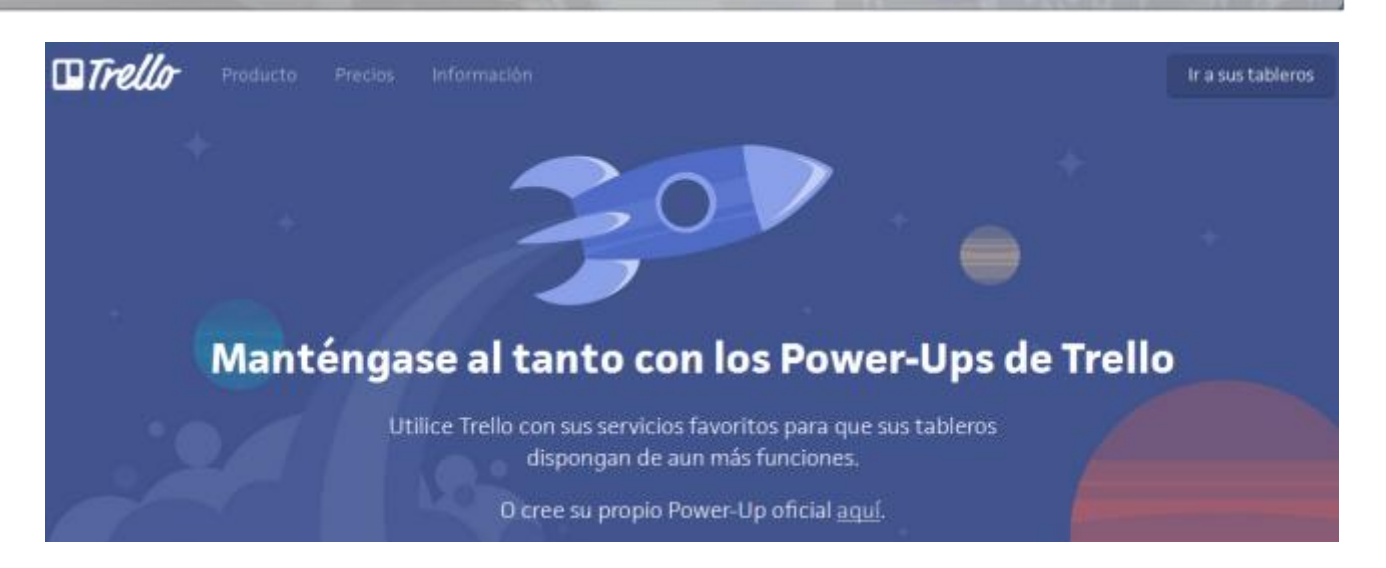

Además existen otras extensiones web que permiten realizar muchas funcionalidades y que encontrarás por ejemplo en la Web Chrome Store, entre las cuales destacamos:

- [Gmail to Trello:](https://chrome.google.com/webstore/detail/gmail-to-trello/oceoildfbiaeclndnjknjpfaoofeekgl) Para que puedas crear tarjetas desde tu cuenta de Gmail.
- [Export for Trello:](https://chrome.google.com/webstore/detail/export-for-trello/nhdelomnagopgaealggpgojkhcafhnin) Para volcar la información de Trello a un Excel.
- [Kanban Wip for Trello:](https://chrome.google.com/webstore/detail/kanban-wip-for-trello/oekefjibcnongmmmmkdiofgeppfkmdii) Para limitar el Work In Progress de cada lista (WIP)
- [Web Clipper for Trello:](https://chrome.google.com/webstore/detail/web-clipper-for-trello/bgldhlkimfdidhgmndninednbehpcenk) Permite guardar páginas web directamente en Trello.
- [Capture for Trello:](https://chrome.google.com/webstore/detail/capture-for-trello/kclmblojjeedhebmlokdjeiogppjkfih) Permite capturar pantallas para ponerlas en las tarjetas

También las encontrarás en los complementos de Mozilla:

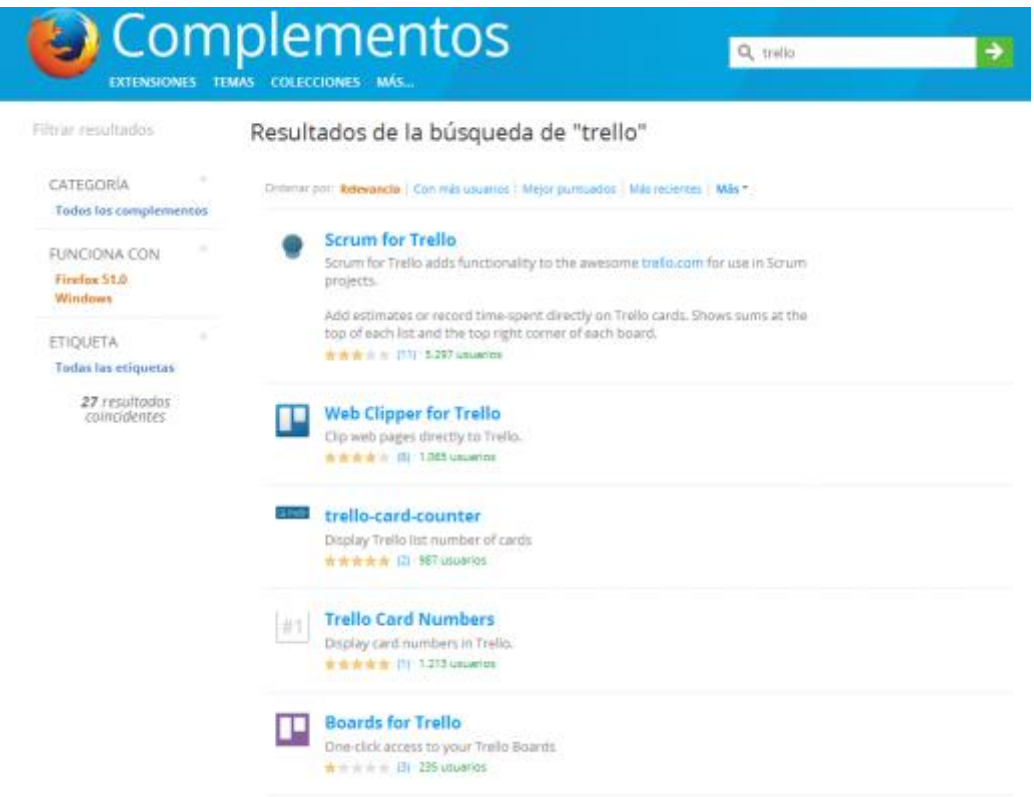

# <span id="page-28-0"></span>3.Automatización de tareas

# <span id="page-28-1"></span>3.1. INTRODUCCIÓN

Entendemos por automatización de tares el conjunto de métodos que nos permiten simplificar tareas repetitivas. Podemos aprovechar el uso generalizado de los Smartphone para introducir la automatización de tareas en la organización de nuestro trabajo o de incluso, acciones cotidianas de nuestra vida diaria. Existen multitud de aplicaciones que nos permiten programar esta automatización de tareas. La clave del éxito es precisamente identificar aquellas acciones concretas que nos permitirán simplificar nuestros hábitos cotidianos.

Pero, ¿cómo funciona la automatización de tareas? La mayoría de las apps web tienen una API (Application Program Interface) la cuál pueden usar desarrolladores terceros para interactuar con ellas. Por lo tanto estas aplicaciones de automatización toman dos servicios y actúan como intermediarios para sus APIs. Gracias a ello podemos enlazar aplicaciones diferentes para conseguir una potencialidad exponencial de ellas.

En el momento en que te enfrentes a un hábito o tarea a realizar pregúntate: ¿Podría automatizar esta tarea?

A continuación te presentamos algunas de las aplicaciones que te llevarán a conseguirlo.

# <span id="page-28-2"></span>3.2. IFTTT

Conociendo a qué responden las siglas IFTTT entenderemos el funcionamiento de esta aplicación: IF THIS THEN THAT. Es decir, "Si acontece ESTO, que suceda AQUELLO". En una versión más antigua de la aplicación, esto se conocía con el nombre de "Receta" (Recipe), pero en la versión más actualizada ha cambiado el nombre por el de "Applet". (Un applet es un componente de una aplicación que se ejecuta en el contexto de otro programa).

Está aplicación está disponible tanto para Android como para iOS.

Teniendo en cuenta estas premisas, se trata de un servicio que vincula diferentes canales, teniendo cada canal un disparador predefinido o acción (Trigger). Cuando IFTTT observa que ese disparador de ese canal ha tenido lugar, ejecuta una acción consecuente en el otro canal.

Por ejemplo "Si entro en una reunión, que se silencie el móvil". Pero, ¿cómo puede saber IFTTT que estoy entrando a una reunión? Sólo tendría que monitorizar por ejemplo mi Google Calendar (Canal), y dentro de ese canal hay un disparador o desencadenante (trigger) que es "palabra del evento". Si previamente yo he programado en mi Google Calendar un evento con la palabra "Reunión", IFTTT sabe que en ese momento y a esa hora debo de entrar en una reunión; por lo tanto la consecuencia será que en mi dispositivo Android (Canal) la acción será silenciar el móvil, tal y como lo he programado.

Éste es un sencillo ejemplo dentro de las tareas que se pueden automatizar con Android, ya que hay multitud de canales, no sólo relacionados con la productividad, sino también en el ámbito de las redes sociales o la domótica.

Existen además un montón de applets predefinidos que otros usuarios han desarrollado para que se puedan reutilizar; en cualquier caso la programación de nuevos applets es muy sencilla, sólo hay que dar con aquellas "recetas" que para nosotros sean realmente funcionales, no meras anécdotas.

Veamos a continuación como programamos el "applet" que hemos mencionado:

Una vez que nos registramos en el servicio, accedemos a nuestra cuenta en el apartado de "New Applet"

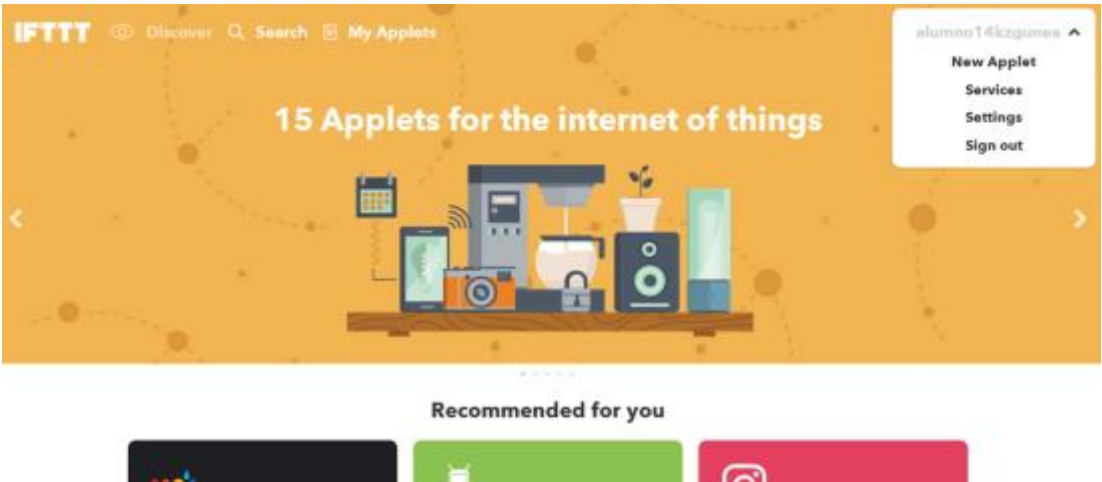

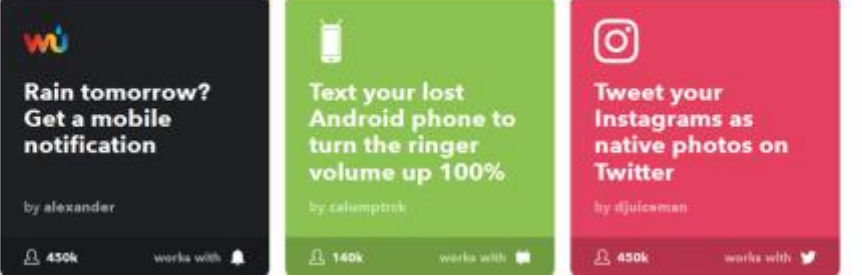

A continuación programaremos los canales que se deben conectar y sus desencadenantes:

**IFTTT** © Discover Q Search **B** My Applets

alumno14kzgunea ∨

# **Applet Maker**

# if **B** this then that

THIS será el primer canal que conectaremos, podrás encontrar más de 320 canales o servicios (que van en aumento). En nuestro caso, podremos utilizar el buscador para ver si aparece Google Calendar.

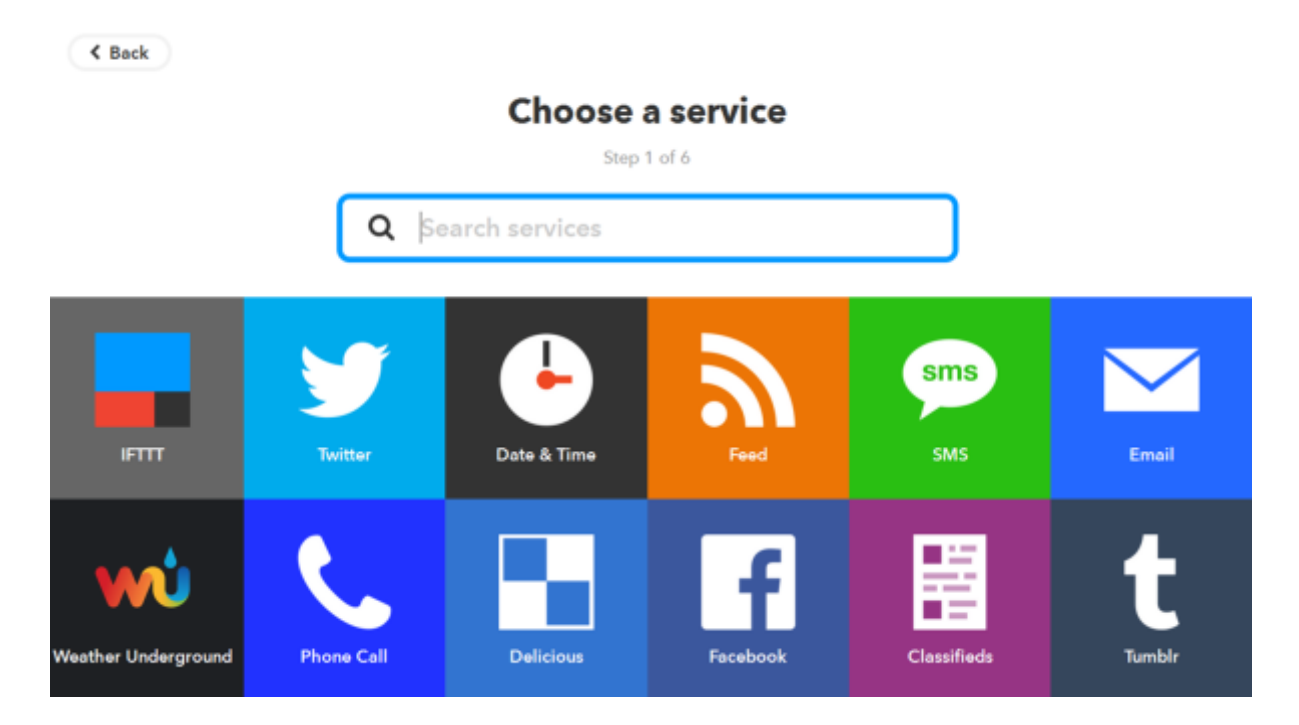

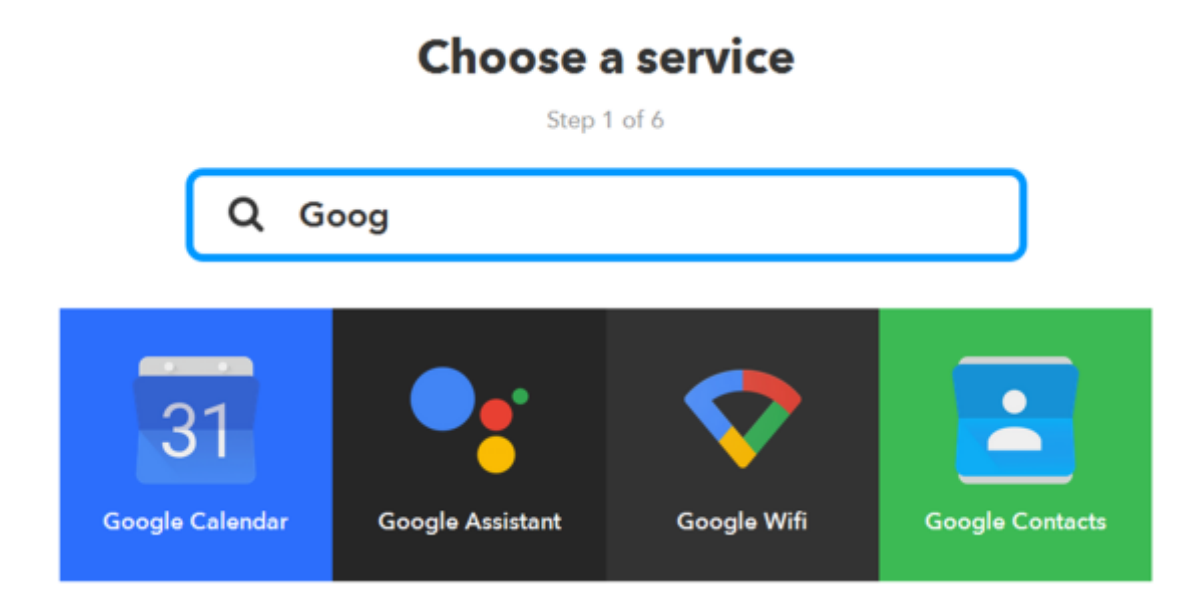

Una vez encontrado el canal deberemos conectar dicho canal, o autorizar la conexión con la aplicación IFTTT, por lo que nos pedirán el usuario y contraseña de acceso a nuestro Google Calendar y una vez elegido, nos preguntará sobre qué calendario (en el caso de que tengamos varios) queremos ejecutar este applet.

Una vez autorizada la conexión con el canal, nos preguntará cuál de los desencadenantes (trigger) queremos ejecutar, que serán diferentes dependiendo del canal. Los desencadenantes pueden ser conductas realizadas por mí (activas) o por el servicio (pasiva). Un disparador activo se pone en marcha cuando el usuario realiza una determinada acción en el canal monitoreado, mientras que un disparador pasivo se pone en marcha sin intervención por parte del usuario.

Estos son los desencadenantes que nos encontramos dentro de Google Calendar:

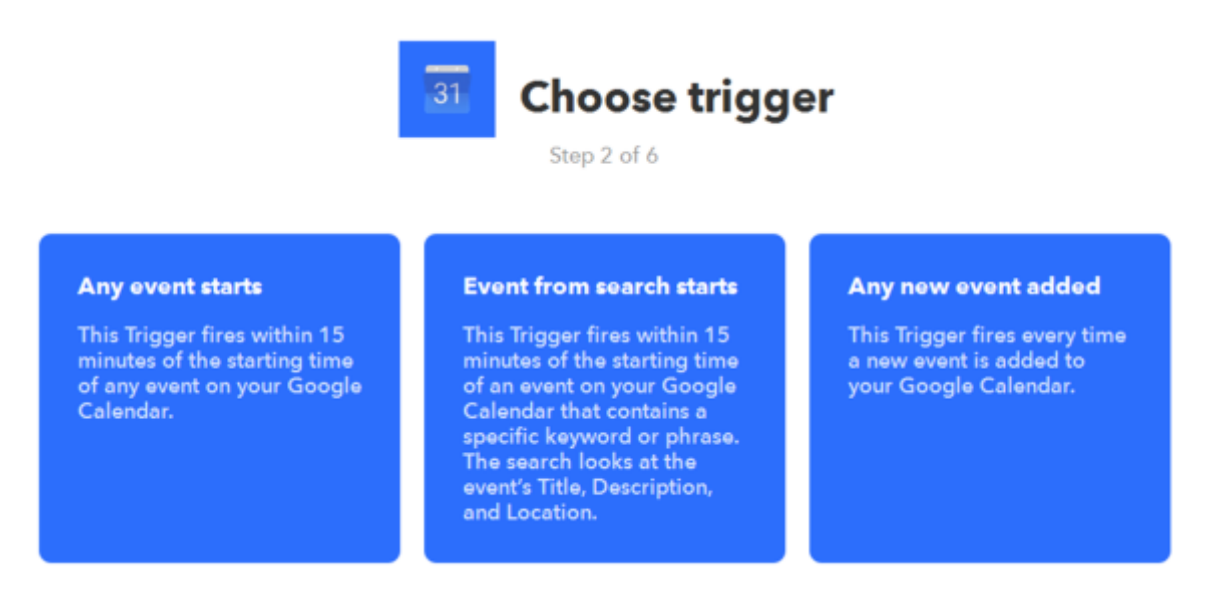

En nuestro caso vamos a elegir el segundo, de forma que el desencadenante comenzará en los 15 minutos de comienzo de cualquier evento que el el título, descripción, o ubicación del mismo contenga la palabra "Reunión". (Lo has programado así porque se entiende que en una reunión debería estar silenciado el móvil para no convertirse en un elemento disruptor).

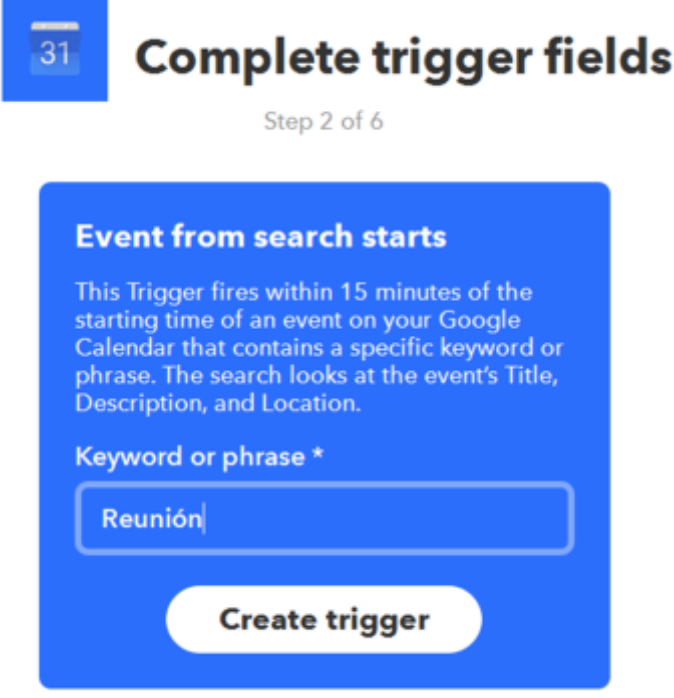

Pasamos a continuación a seleccionar el otro canal de nuestro condicionante:

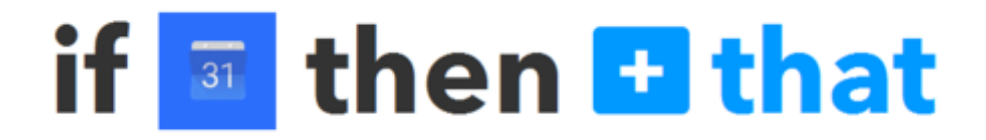

El canal a buscar y conectar sería ahora nuestro dispositivo móvil, en este caso el servicio nos obliga a que hayamos descargado la aplicación IFTTT en nuestro dispositivo.

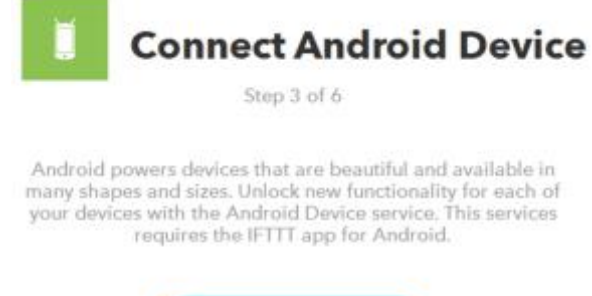

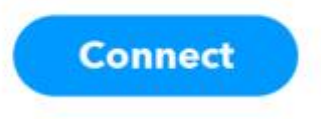

Dentro de los desencadenantes del canal del dispositivo Android encontramos uno que responde a la función requerida: "Silenciar el móvil" (mute ringtone)

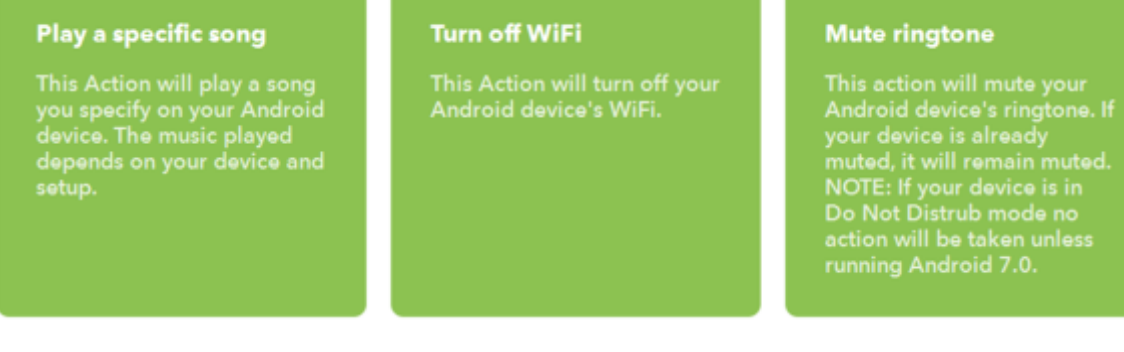

Seleccionamos el desencadenante correspondiente y en este caso nos dan la posibilidad de dejar programada o no la vibración del dispositivo.

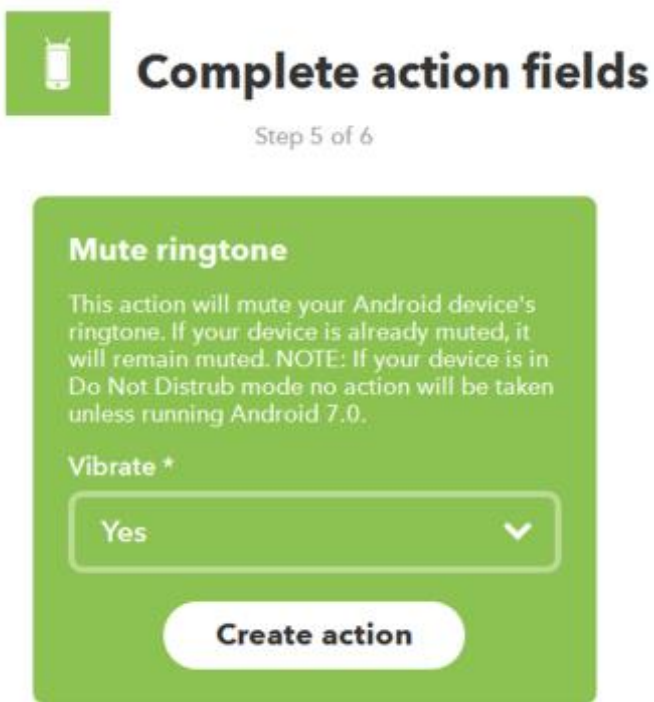

Una vez concluida la conexión de los canales y programados sus desencadenantes, finalmente queda la aprobación del applet creado:

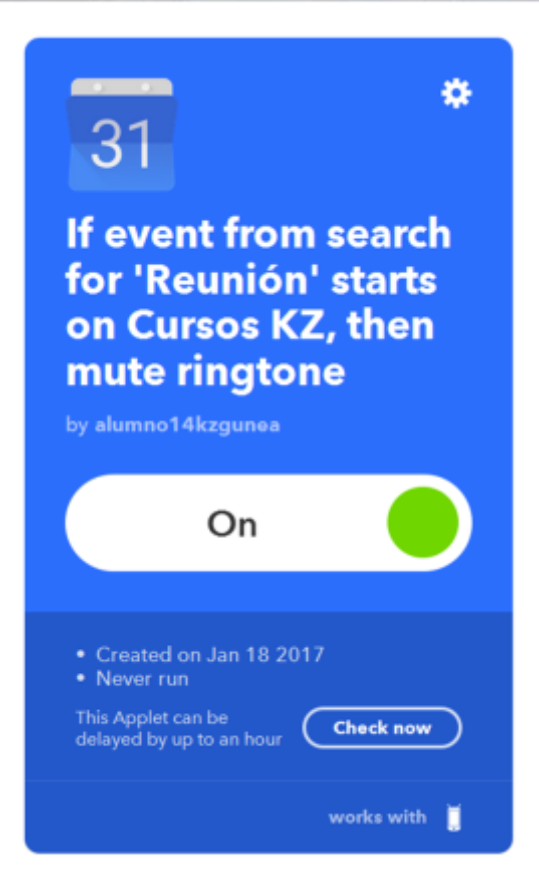

La puesta en marcha del applet puede que no sea inmediata (se indica en cada servicio) y podremos controlar su funcionamiento (on/off), eliminarla o editarla.

# <span id="page-34-0"></span>3.3. ZAPIER

ZAPIER tiene muchas similitudes con IFTTT. Se basa en la misma premisa: es decir enviar información de un servicio/canal a otro con el cumplimiento de un desencadenante. Veíamos cómo IFTTT las llamaba "Applets", y en Zapier se llaman "Zaps". Se pueden crear Zaps simples, o combinados que impliquen una "multifunción" (disponible en la versión de pago). Es una herramienta muy potente porque además de estas características, contiene más de 750 servicios.

Veamos el siguiente ejemplo: Cada vez que reciba un mail de un cliente y éste contenga un archivo adjunto, que éste automáticamente se guarde en una Carpeta de Google Drive específica de ese cliente.

Podemos acceder a través de la web: [www.zapier.com.](http://www.zapier.com/) La aplicación tiene una versión gratuita pero al crear una cuenta te ofrece la posibilidad de disfrutar algunas funcionalidades de la versión de pago durante unos días.

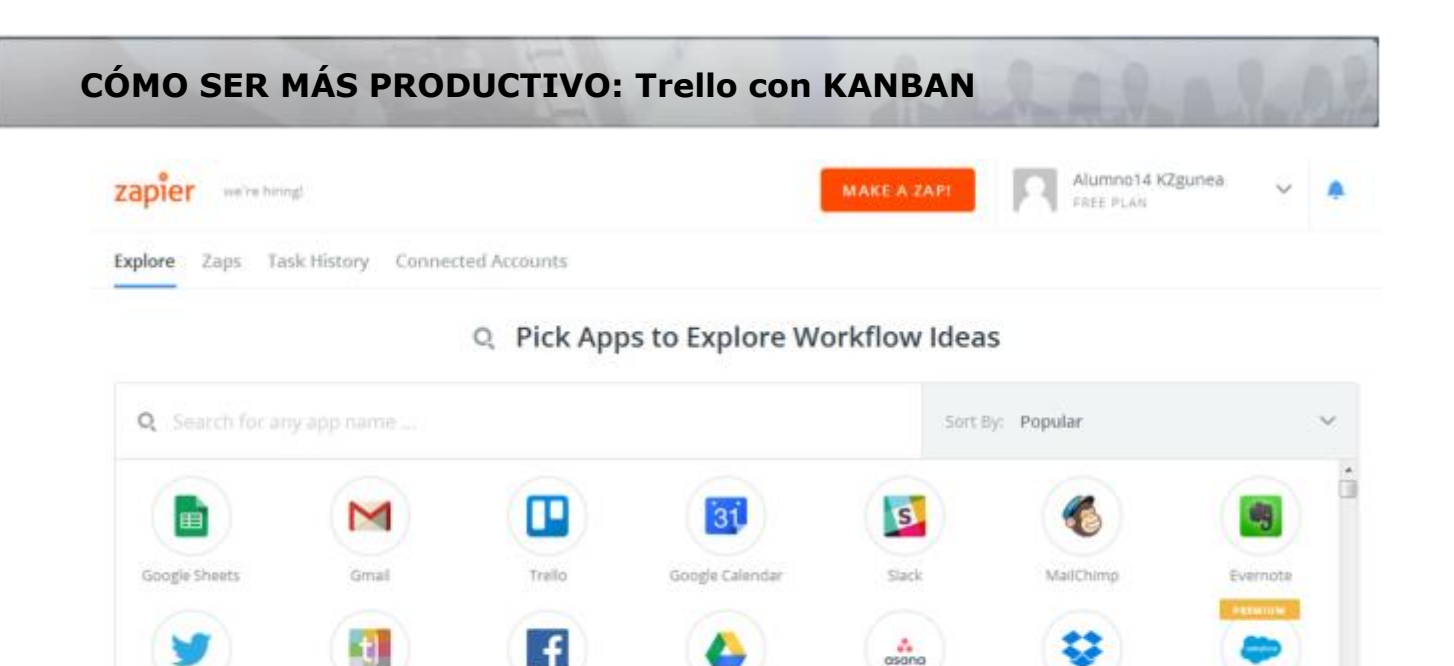

Pinchamos en el botón "Make a Zap" y comenzamos nuestro proceso. Primero tendremos que seleccionar la "Trigger App" que en nuestro ejemplo será Gmail. Por una parte encontramos TRIGGER y por otra ACTION. Comenzaremos con la programación del desencadenante (TRIGGER). Siempre que se reciba a nuestro GMAIL…

Google Drive

Asana

**COLUM** 

Dropbox

Salesforce

m

Twitter

 $\sqrt{a}$ 

Typeform

 $\sqrt{2}$ 

Facebook Pages

 $\sqrt{1-1}$ 

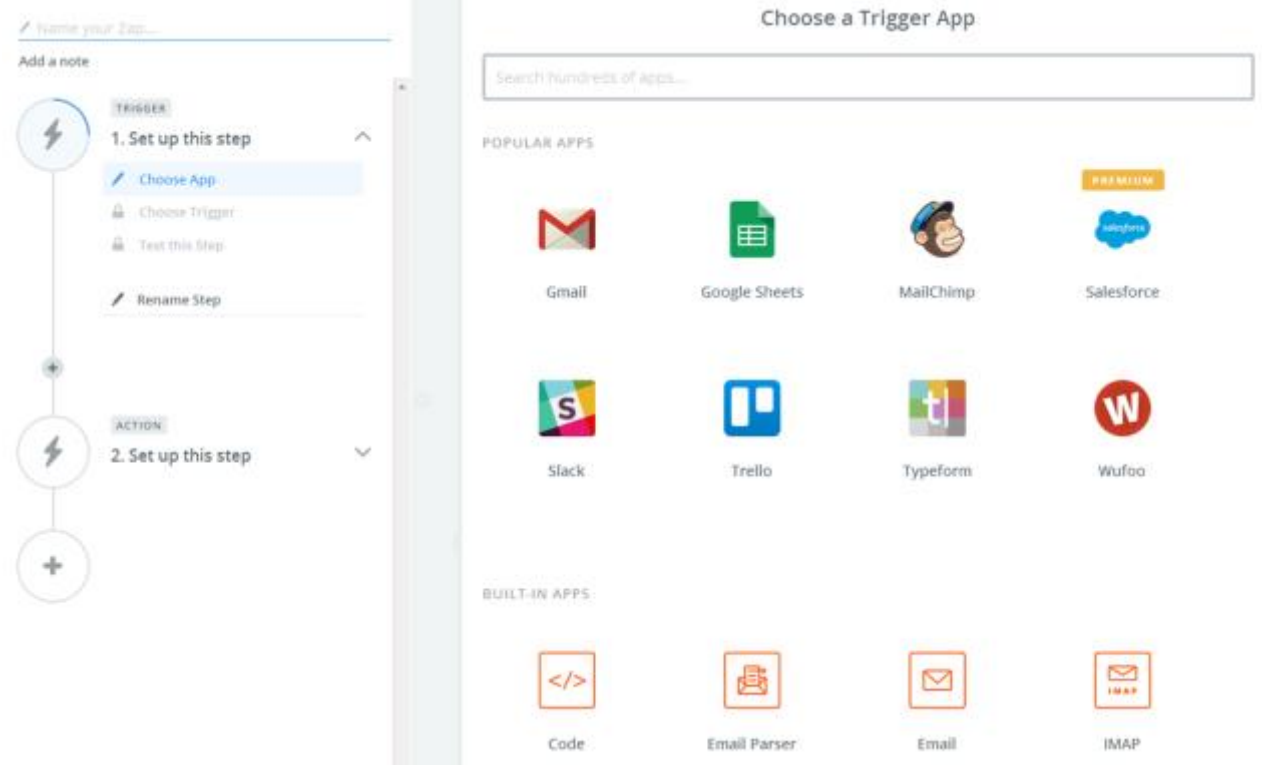

Una vez definido el canal, seleccionaremos qué acción concreta deberá acontecer en ese canal. En nuestro caso cada vez que se reciba un email de un determinado cliente y que éste contenga un adjunto "New Attachment"

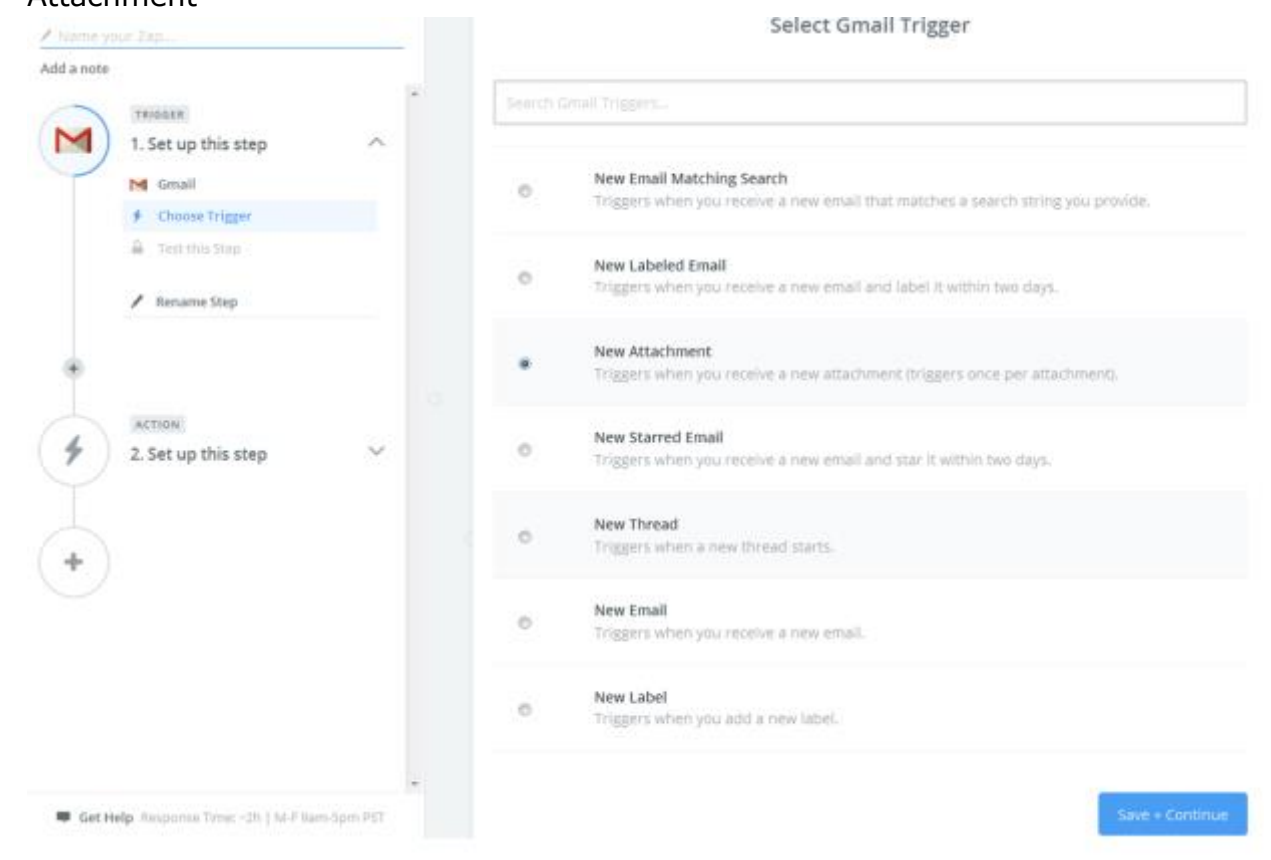

En primer lugar, tendremos que habilitar el canal de Gmail, autorizando la conexión con la aplicación ZAPIER. Esto también sucederá cuando más adelante habilitemos el otro canal (Google Drive) y tengamos que autorizar la conexión.

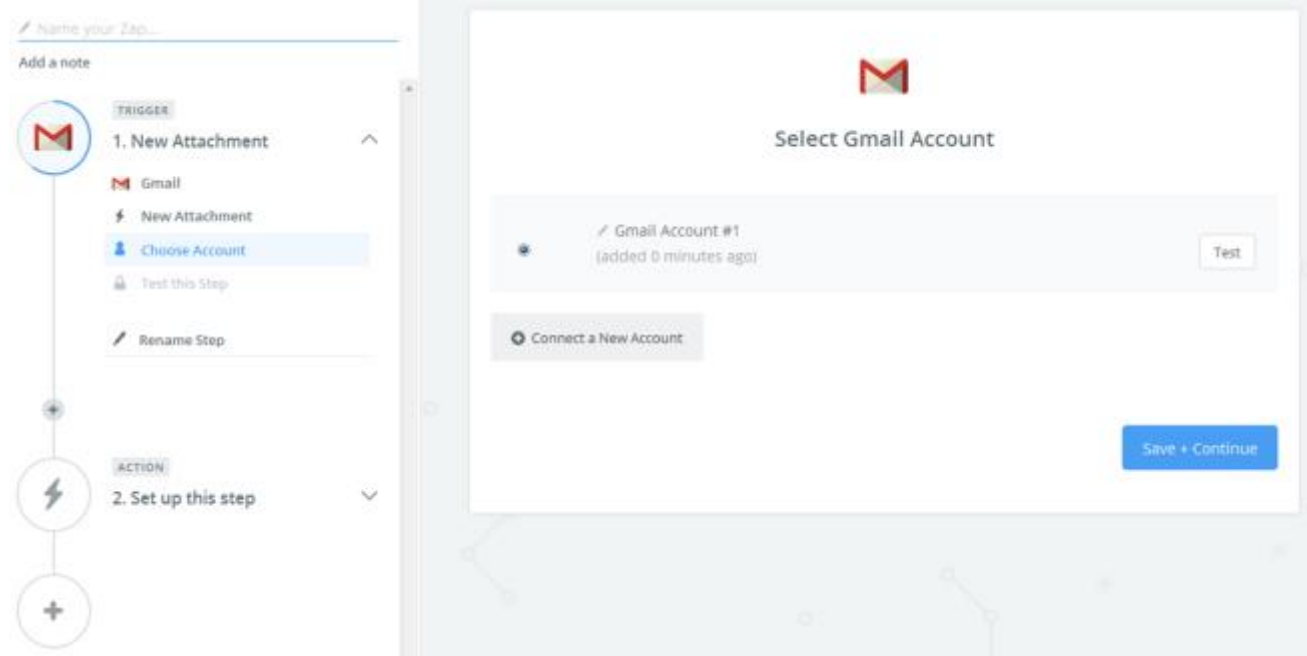

A continuación le indicamos la bandeja o carpeta de donde debe buscar los informes y concretamos la búsqueda en "Search string" from: mail del cliente específico cuyos adjuntos queremos guardar.

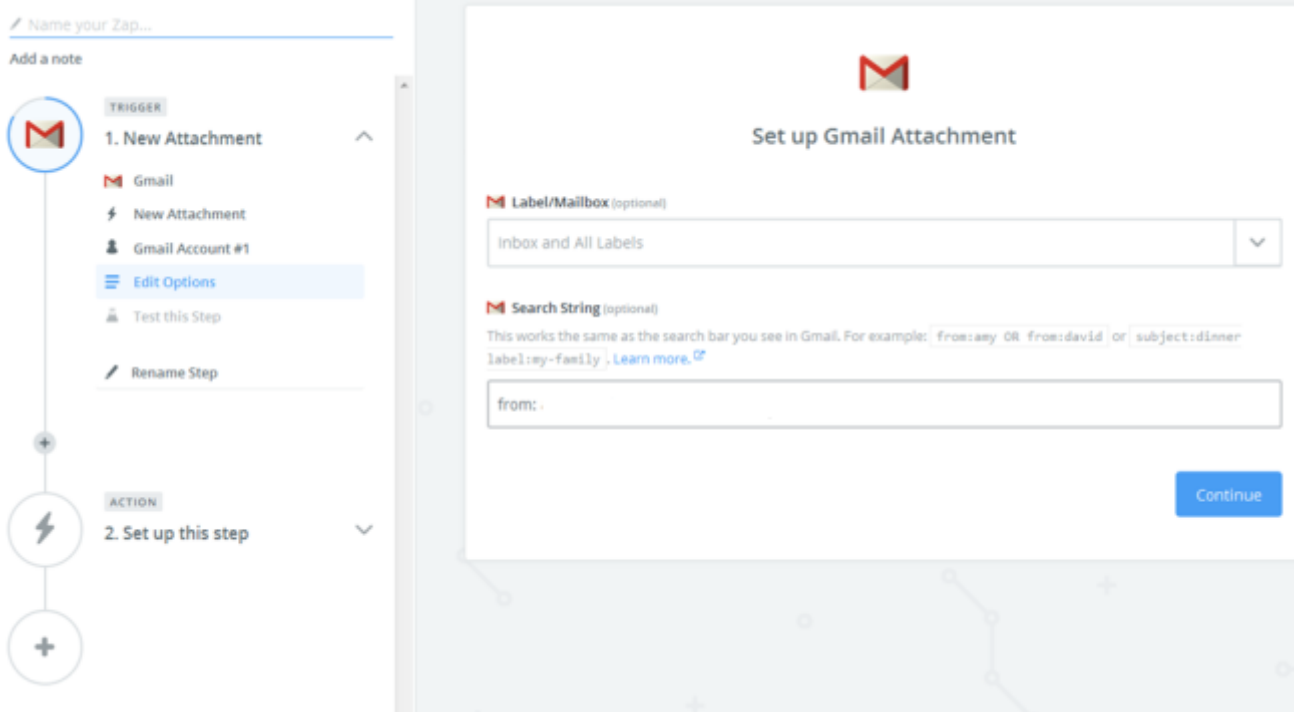

Una vez definido el TRIGGER, pasamos a programar la acción. Es decir, que ese adjunto recibido se guarde en una carpeta específica que tenemos para ese cliente en Google Drive.

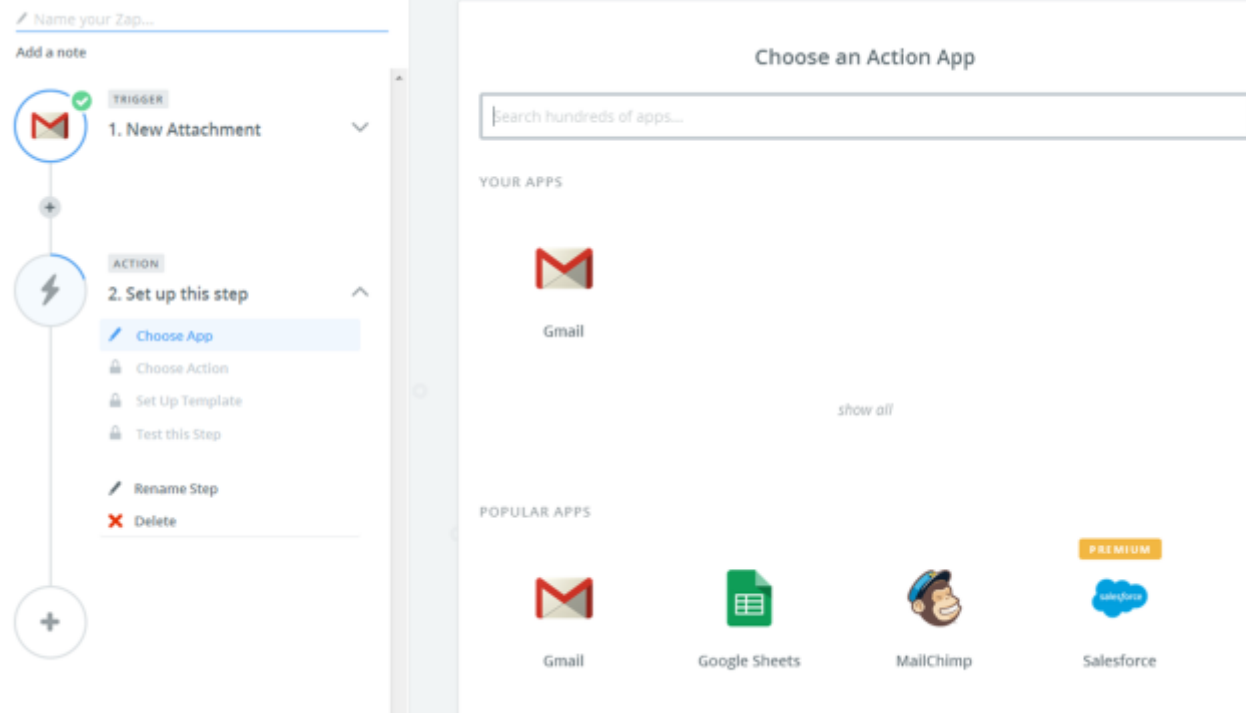

Seleccionamos por tanto la aplicación Google Drive y dentro de sus opciones "upload a file" (subir un archivo)

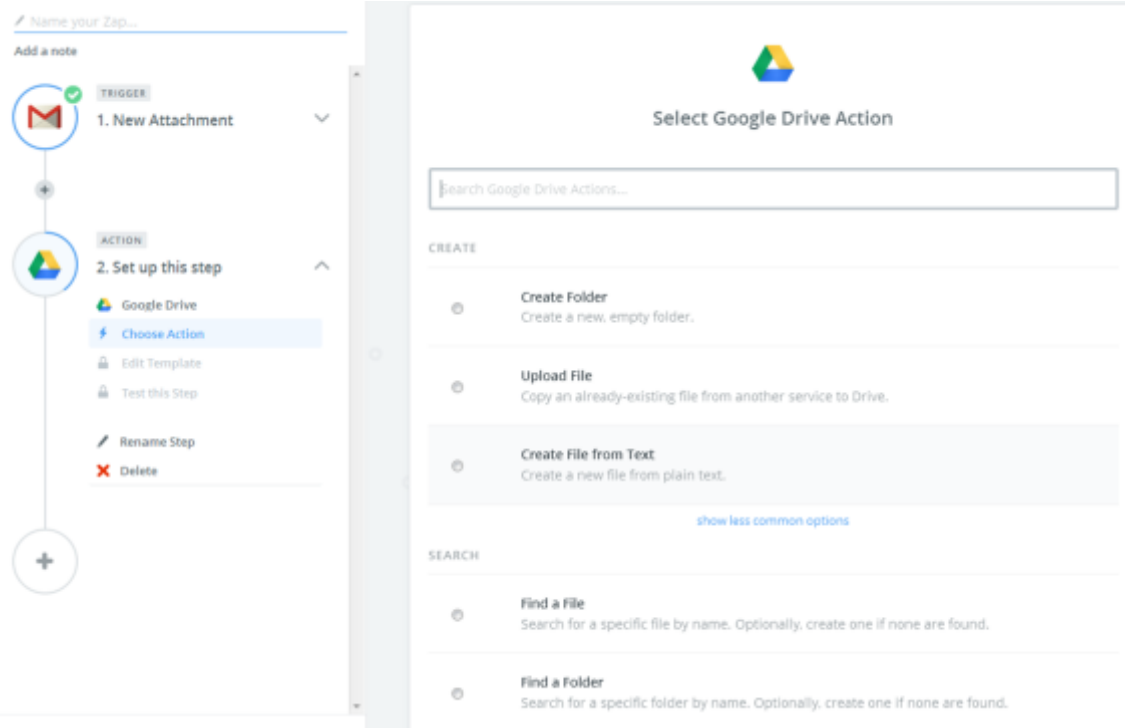

Configuramos los campos "Folder", indicando en qué carpeta queremos que se guarde el adjunto (en el desplegable aparecerán las carpetas de nuestro árbol de carpetas Google Drive). Seleccionamos la específica del cliente y dentro de File seleccionamos el tipo "Attachment".

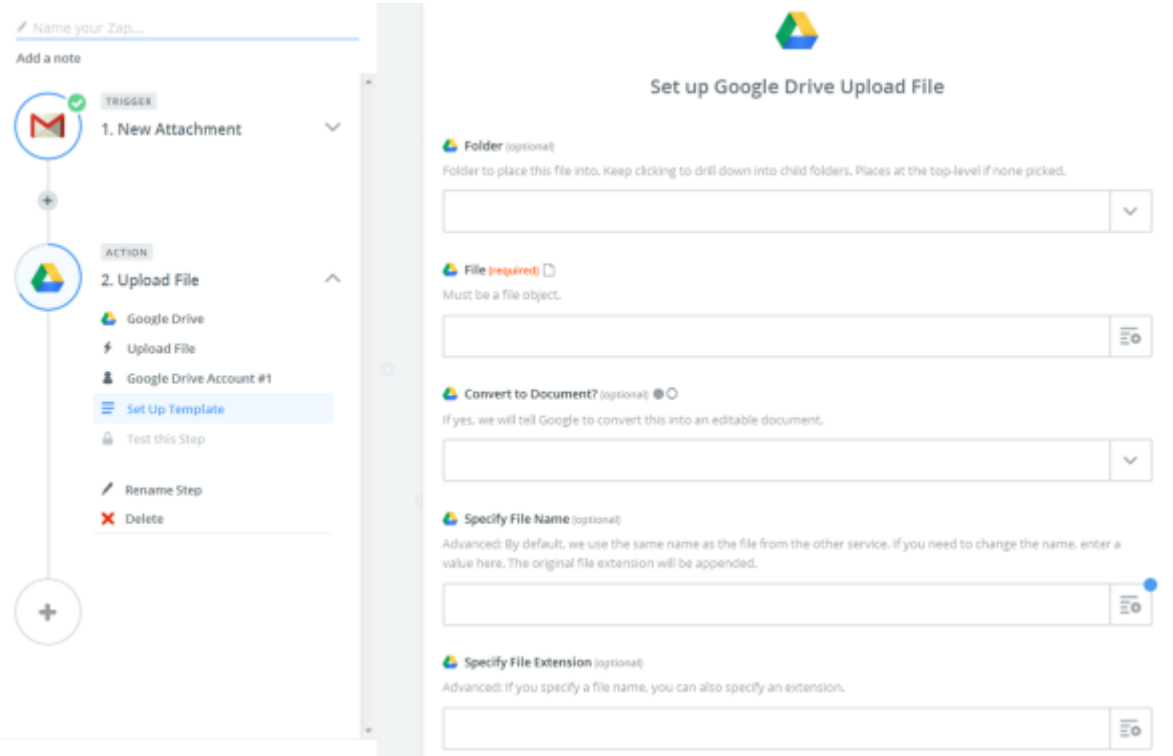

Finalmente nombramos este ZAP para su identificación en el escritorio de ZAPIER (Ej: Guardar adjuntos cliente) y ya podemos controlar su activación en la última pantalla.

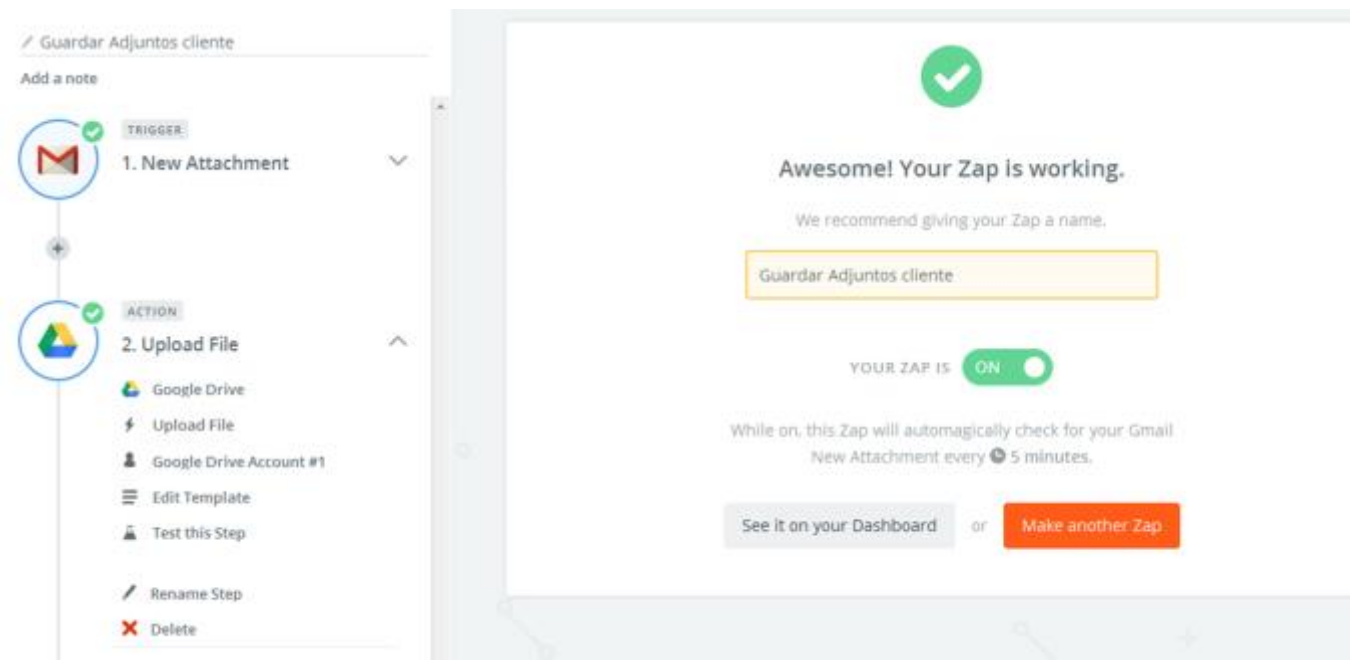

En el curso I de Productividad, abarcábamos la metodología de gestión de tareas GTD (Getting Things Done) desde la aplicación Wunderlist y en ZAPIER podemos

encontrar numerosos "ZAP" ya programados que nos pueden facilitar varias tareas de gestión.

# <span id="page-40-0"></span>3.4. ALGUNAS RECETAS DE ZAPIER PARA TRELLO

Para concluir este curso, propondremos algunas "recetas" que podemos crear desde Zapier para integrarnos con las funcionalidades disponibles del canal de Trello.

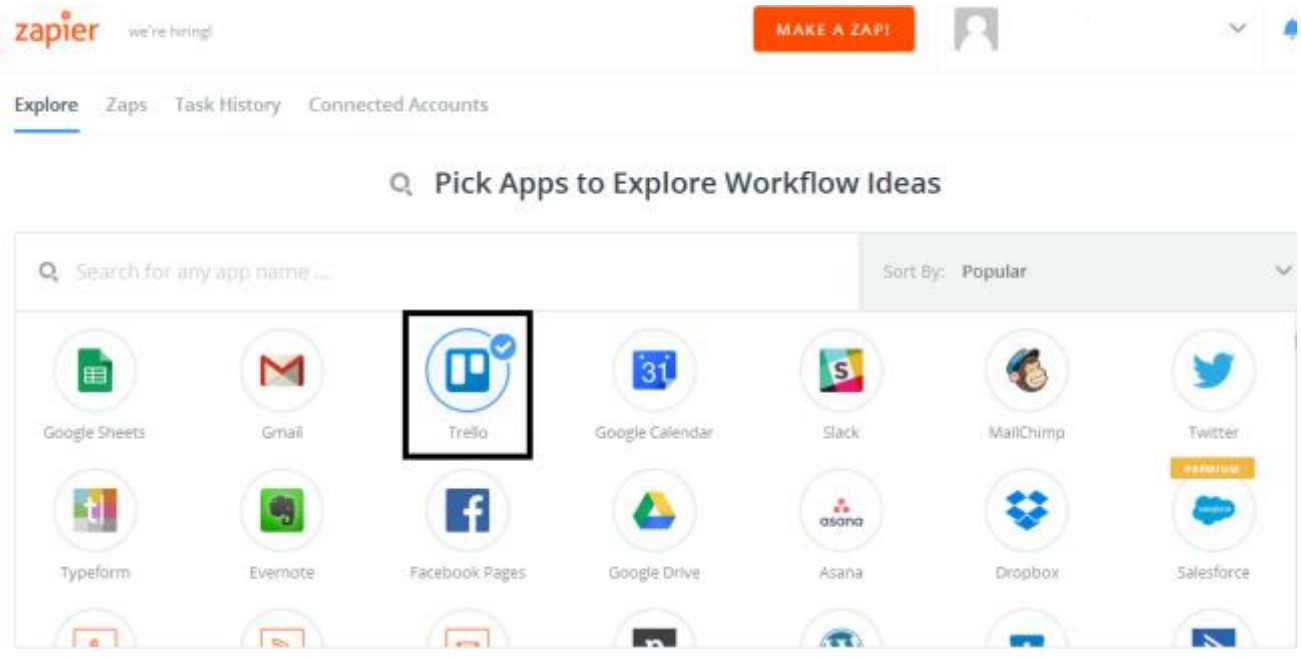

Ya hemos visto cómo se crearían "Zaps" con esta aplicación, sin empabar podemos encontrar algunas ya hechas relacionadas con Trello que pueden potenciar sus funcionalidades.

Además podemos encontrar una ficha-resumen con las funcionalidades de Trello:

#### **Con los desencadenantes:**

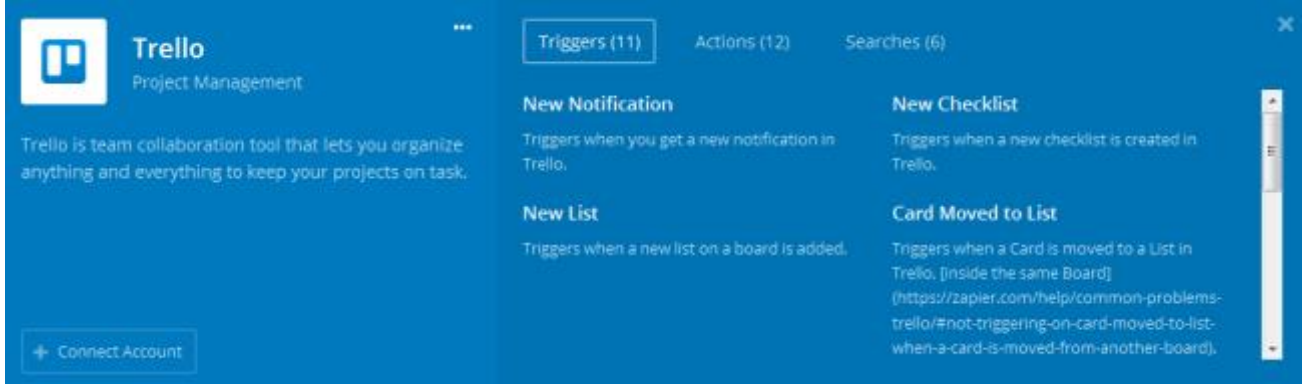

• **Nueva notificación**: Se desencadena cuando te llega una nueva notificación en Trello.

- **Nueva Checklist**: Se desencadena cuando se crea una nueva checklist en Trello.
- **Nueva lista**: Se desencadena cuando se crea una lista nueva en el tablero.
- **Tarjeta movida a una lista**: Se desencadena cuando una tarjeta se mueve a otra lista en Trello (pero del mismo tablero).
- **Nuevo miembro**: Se desencadena cuando se añade un nuevo miembro.
- **Nueva etiqueta**: Se desencadena cuando se crea una nueva etiqueta en Trello.
- **Nueva actividad**: Se desencadena cuando hay nueva actividad en Trello.
- **Nuevo tablero**: Se desencadena cuando se añade un nuevo tablero.
- **Nuevo comentario en tarjeta**: Se desencadena cuando se añade un comentario a una tarjeta.
- **Tarjeta archivada**: Se desencadena cuando una tarjeta de Trello se archiva.
- **Nueva tarjeta**: Se desencadena cuando se añade una tarjeta.

#### **Las acciones:**

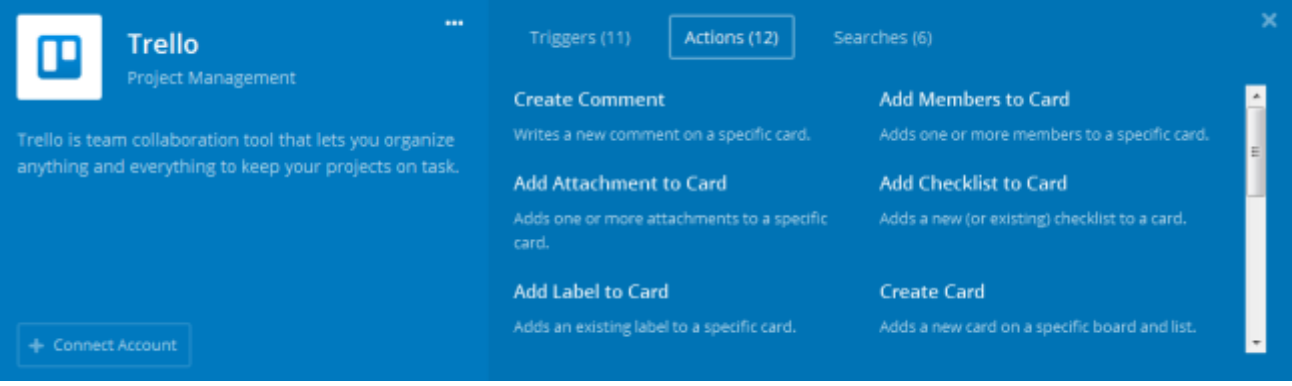

- **Crear comentario**: Escribe un comentario en una tarjeta específica.
- **Añadir miembros a una tarjeta**: Añade uno a uno miembtos a uns tarjeta específica.
- **Añade Adjuntos a tarjeta**: Añade uno o más adjuntos a una tarjeta específica
- **Añade una checklist a la tarjeta**: Añade una nueva o ya existente lista a la tarjeta.
- **Añade etiqueta a la tarjeta**: Añade una etiqueta ya existente una específica tarieta.
- **Crea una tarjeta**: Añade una nueva tarjeta en un tablero specífico y lista
- **Archiva tarjeta**: Archiva una tarjeta.
- **Crea lista**: Añade una nueva lista a un tablero específico
- **Actualización de tarjeta**: Actualiza en nombre de una tarjeta, la fecha de vencimiento o su posición en una lista.
- **Crea etiqueta**: Añade una nueva etiqueta a un tablero específico.
- **Mover tarjeta a lista**: Mueve una tarjeta específica a una lista en un tablero determinado.
- **Crea tablero**: Crea un nuevo tablero.

#### **Las búsquedas:**

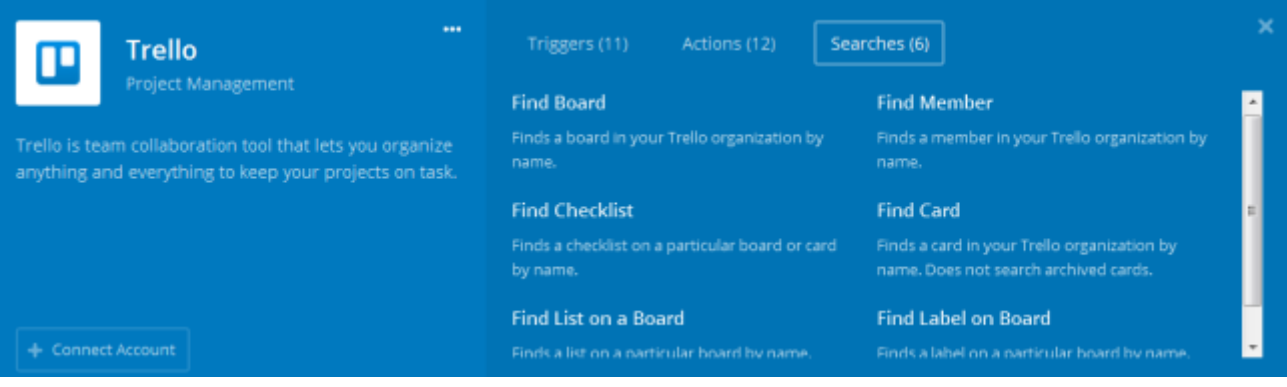

- **Encuentra un tablero**: Encuentra un tablero por nombre en tu Trello
- **Encuentra un miembro**: Encuentra un miembro por su nombre en tu Trello
- **Encuentra una checklist**: Encuentra una chekclist en un tablero particular o tarieta por nombre.
- **Encuentra una tarjeta**: Encuentra una tarjeta en tu Trello por nombre (no hace búsquedas dentro de las tarjetas archivadas)
- **Encuenta una lista en el tablero**: encuentra una lista en un tablero específico por nombre.
- **Encuentra una etiqueta en tablero**: Encuentra una etiqueta en un específico tablero por nombre.

A continuación vemos algunas "zaps" de interés:

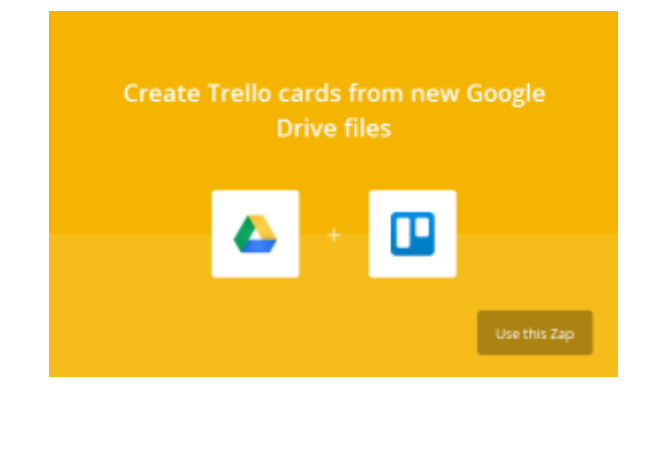

Crea eventos en Google Calendar de una nueva tarjeta.

Creo una tarjeta en Trello a partir de un nuevo documento en Google Drive **Create Google Calendar events from new Trello cards** Use this Zap + Popular Zap

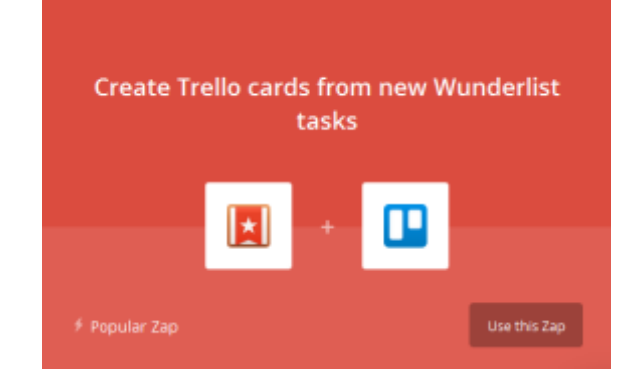

Crea tarjetas en Trello de un nuevo mail de Gmail etiquetado

Crea tarjetas en Trello de una nueva tarea creada en Wunderlist.

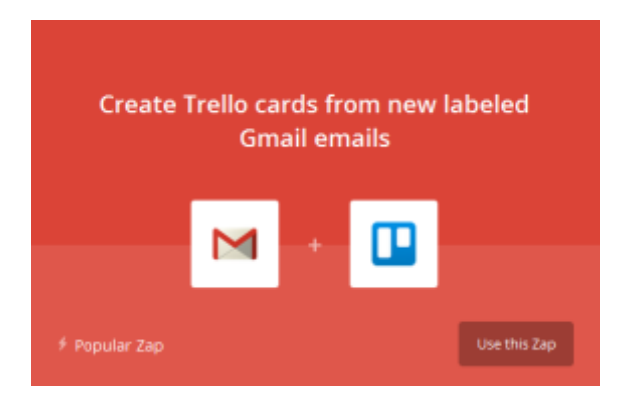

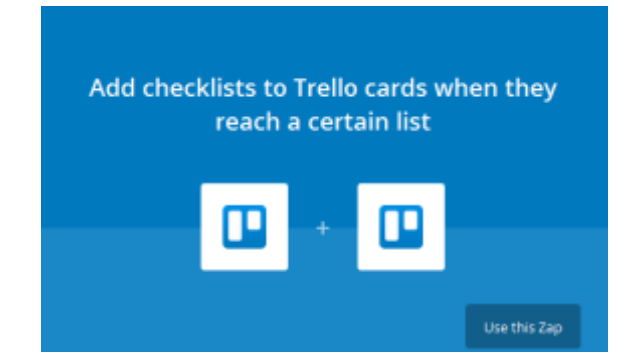

Añade Checklist a las tarjetas de Trello cuando llegan a una determinada Lista.